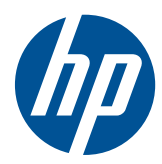

# Monitor LCD HP LD4200tm

Guía del usuario

© 2009, 2010, 2011 Hewlett-Packard Development Company, L.P.

Microsoft, Windows, y Windows Vista son marcas comerciales o marcas registradas de Microsoft Corporation en los Estados Unidos y/o en otros países.

Las únicas garantías para productos y servicios HP están establecidas en las declaraciones de garantía explícitas que acompañan a dichos productos y servicios. Ninguna información contenida en este documento debe interpretarse como una garantía adicional. HP no se responsabilizará por errores técnicos o editoriales ni por omisiones contenidas en el presente documento.

Este documento incluye información de propiedad protegida por las leyes de derechos de autor. Ninguna parte de este documento puede ser fotocopiada, reproducida o traducida a otro idioma sin el previo consentimiento por escrito de Hewlett-Packard Company.

Quinta edición: enero de 2011

Número de referencia del documento: 588044-E55

#### **Acerca de esta guía**

Esta guía proporciona información acerca de la configuración de la pantalla, instalación de controladores, uso del menú en pantalla, solución de problemas y especificaciones técnicas.

**¡ADVERTENCIA!** El texto presentado de esta forma indica que, si no se siguen las instrucciones, se pueden producir daños físicos o pérdida de la vida.

A PRECAUCIÓN: El texto presentado de esta forma indica que, si no se siguen las instrucciones, se pueden producir daños en el equipo o pérdida de información.

**NOTA:** El texto presentado de esta manera proporciona información importante complementaria.

# Tabla de contenido

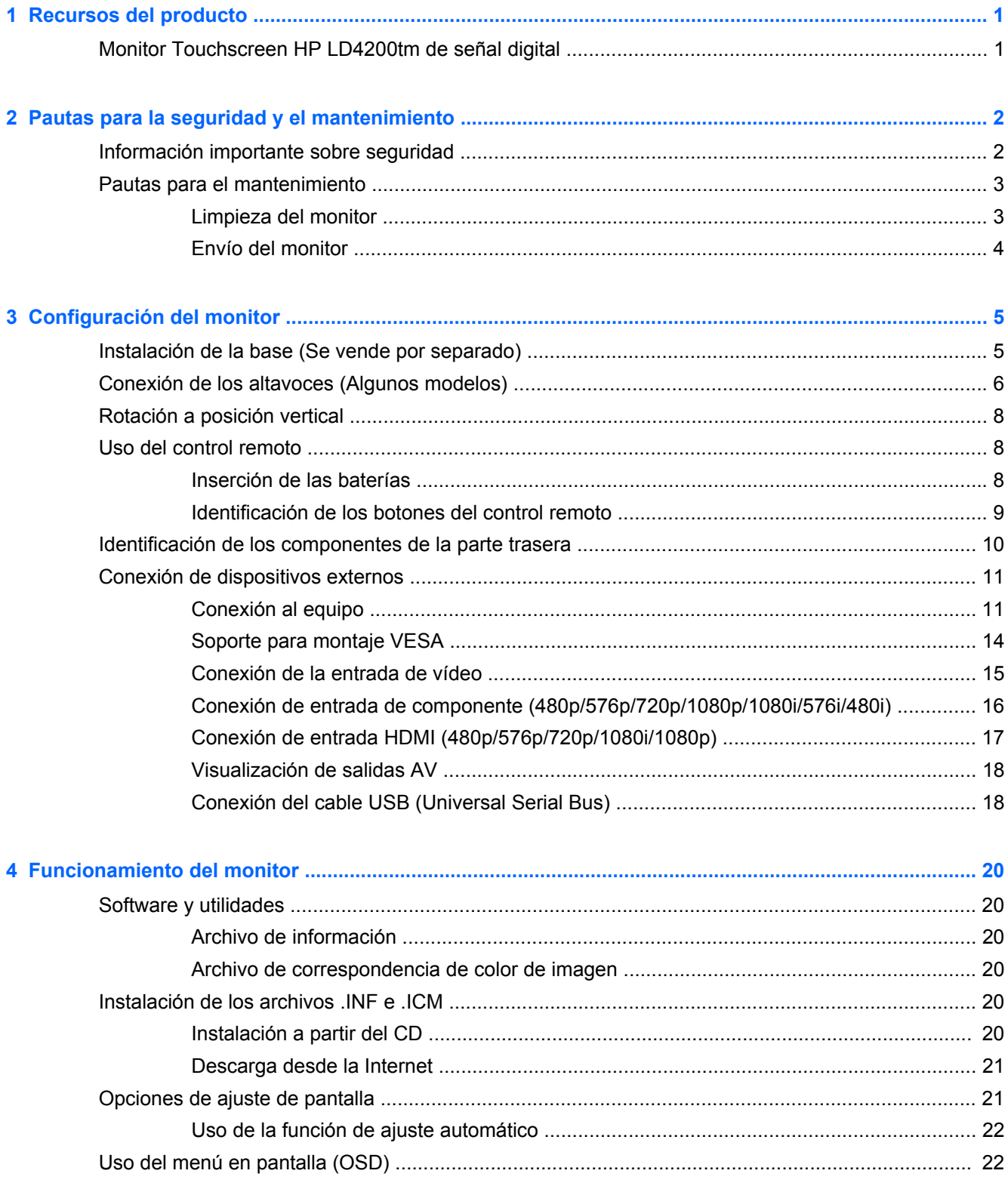

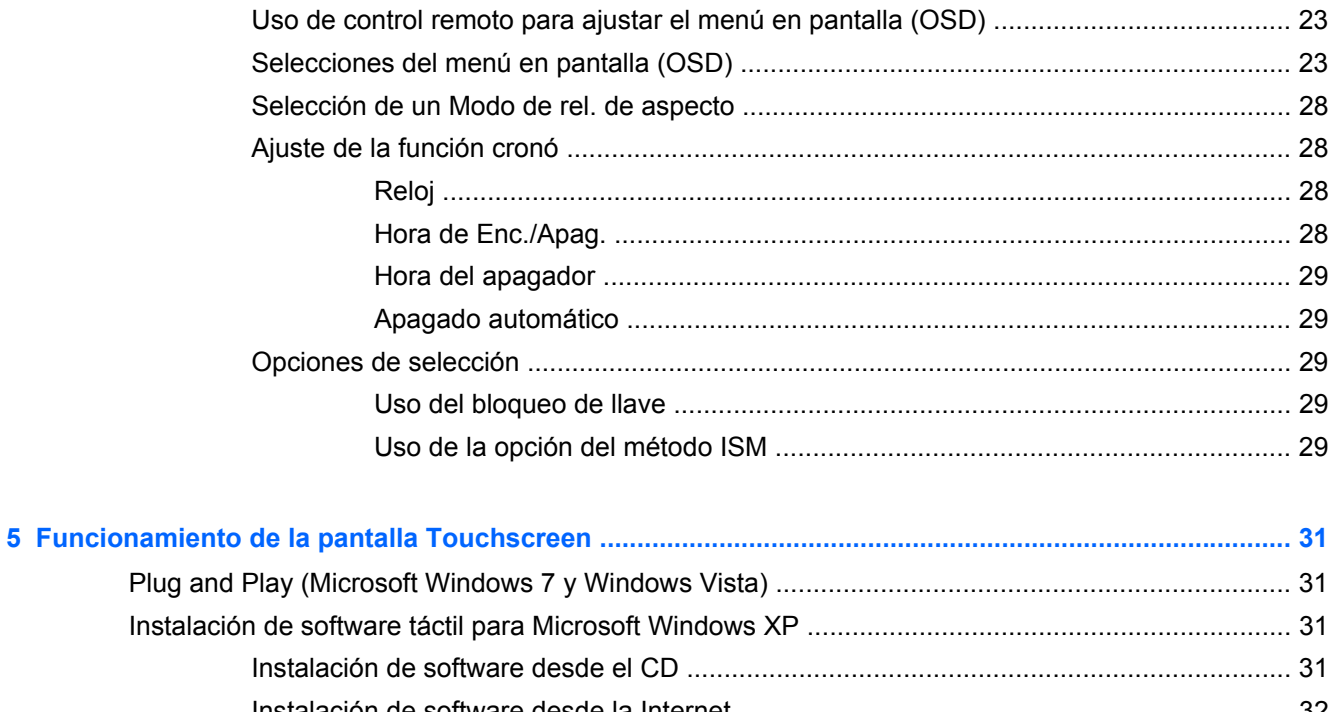

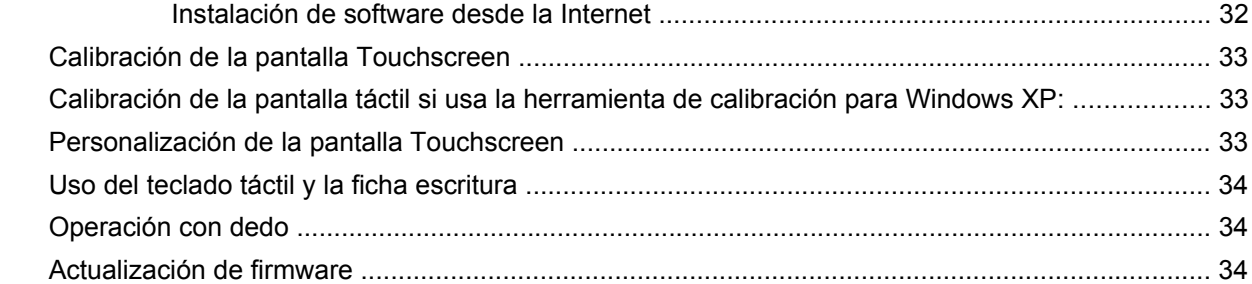

#### 

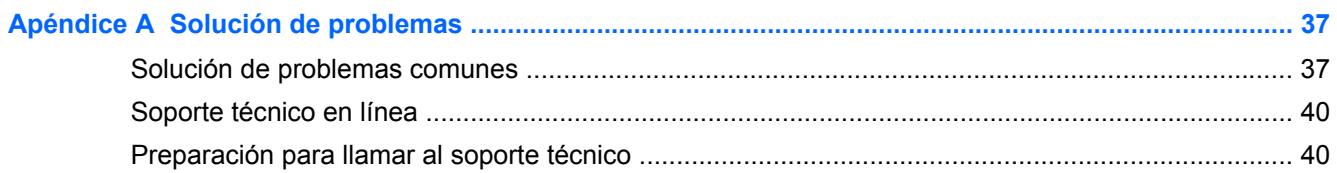

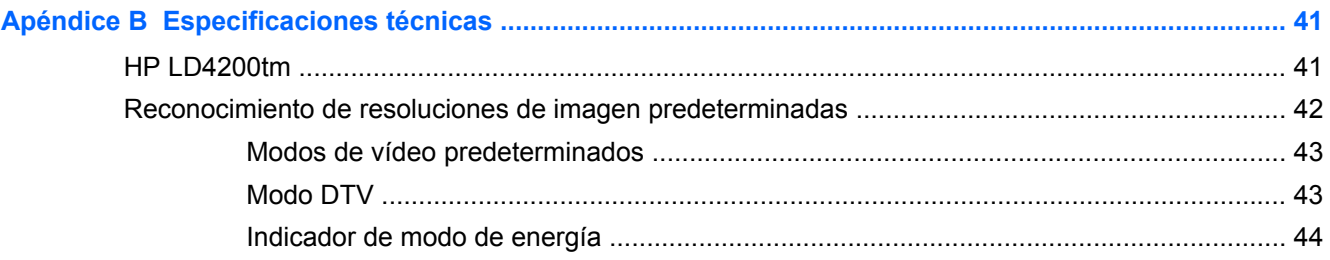

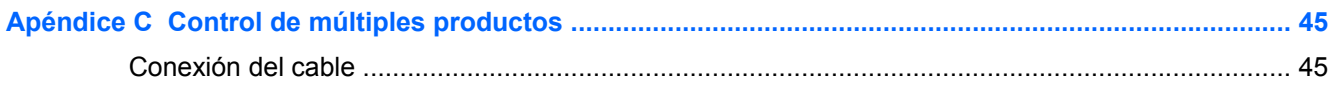

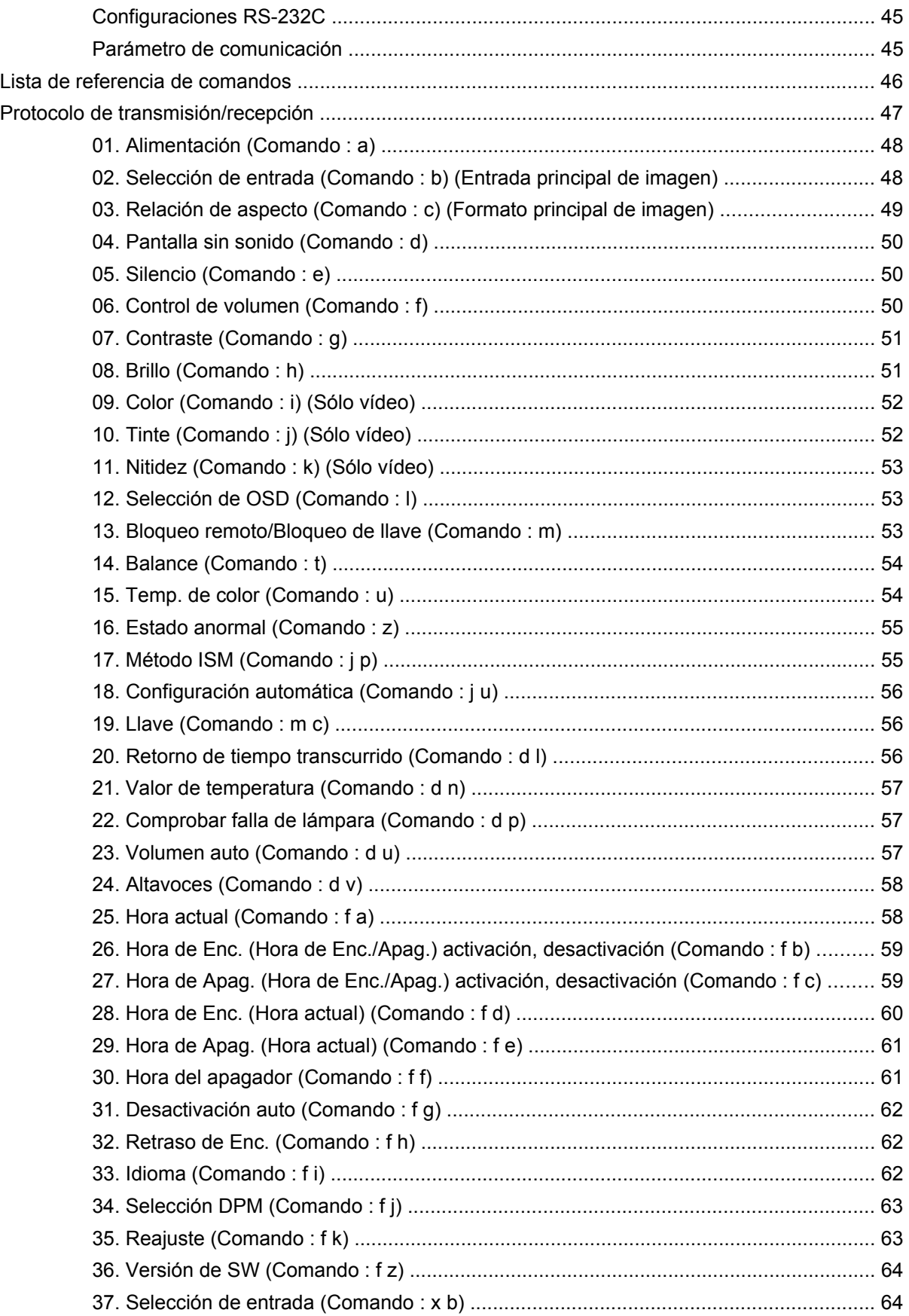

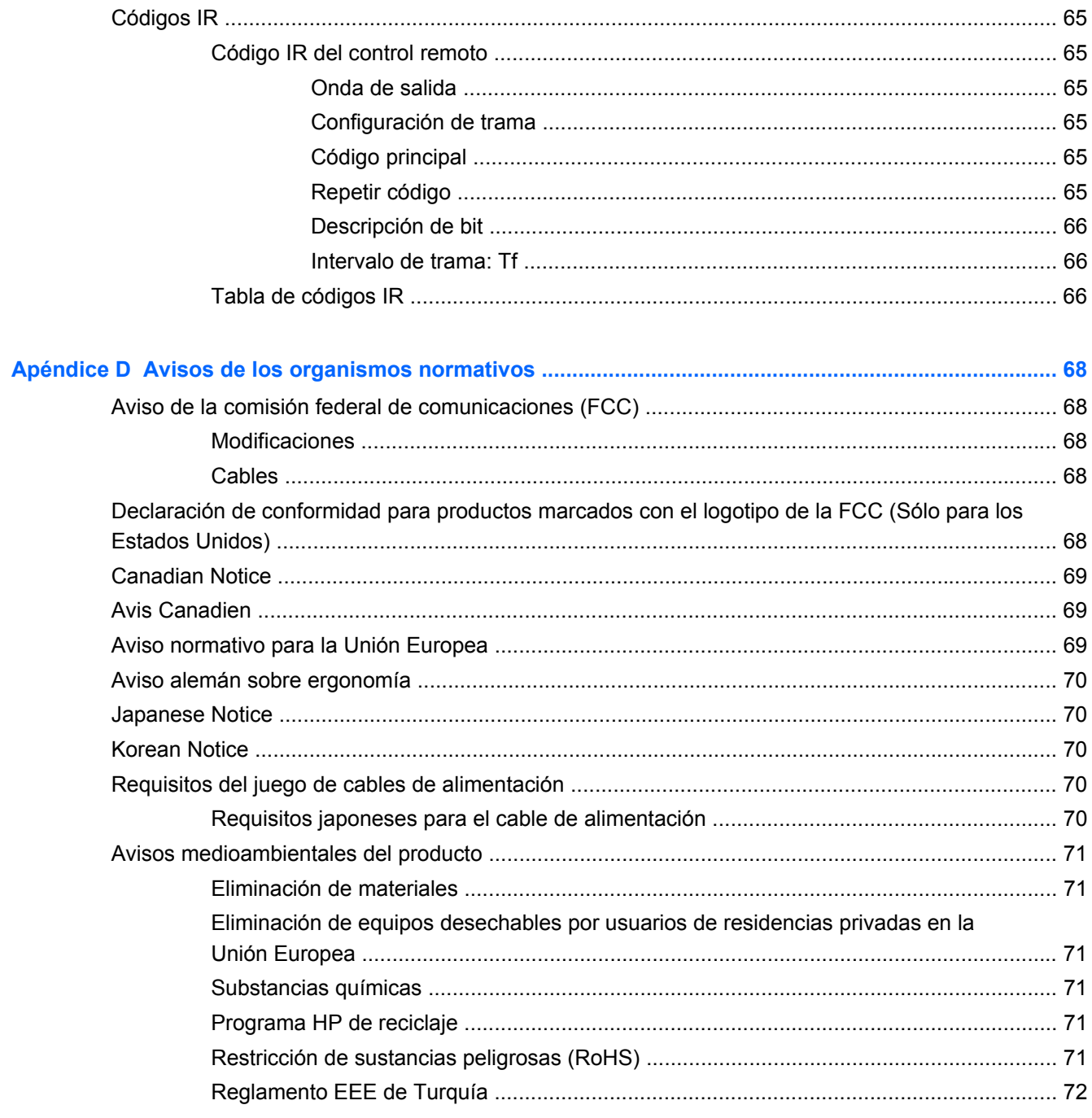

# <span id="page-8-0"></span>**1 Recursos del producto**

# **Monitor Touchscreen HP LD4200tm de señal digital**

Los monitores LCD HP de señal digital tienen una pantalla de aspecto ancho, matriz activa y un transistor de película delgada (TFT). Los recursos del monitor incluyen:

- Pantalla ancha con un área de visualización con diagonal de 106,7 cm (42 pulgadas), y una resolución nativa de 1920 x 1080
- Ángulo amplio de visualización de hasta 178° horizontal y 178° vertical
- Posición de montaje horizontal o vertical en pared
- Control remoto con baterías tipo AAA
- Entradas de señal de vídeo para admitir HDMI y VGA analógico, incluye un cable VGA
- Cable USB suministrado para conectar al monitor y al equipo para proporcionar funciones del controlador táctil
- Entradas de vídeo admiten HDMI, compuesto, S-video y entradas de señal RS232
- Modo de imagen, modo de mosaico, temperatura de color, rel. de aspecto, modos de audio, volumen auto, activación y desactivación de cronó, bloqueo de llave, método ISM y controles de usuario con configuración automática
- Conector de sonido para PC, puertos de audio y puertos para altavoces
- Botones de ajuste de pantalla en la parte trasera del monitor
- Menú en pantalla (OSD) en varios idiomas para proporcionar configuración fácil y optimización de pantalla
- Funcionalidad Plug and play si lo soporta el sistema operativo del equipo
- Provisión de cable de seguridad en el panel trasero para bloquear el monitor y prevenir del robo
- Admite interfaz de montaje compatible con el estándar VESA con formato de orificio 600 x 400
- Base opcional con recurso de administración de cables para posicionar el monitor en un escritorio o mesa
- Altavoces de montaje opcionales
- Soporte para montaje en pared opcional
- Placa adaptadora para montaje de Thin Client opcional
- Incluye el software and documentation CD (CD de software y documentación)

# <span id="page-9-0"></span>**2 Pautas para la seguridad y el mantenimiento**

### **Información importante sobre seguridad**

Se incluye un cable de alimentación con el monitor. Si utiliza otro cable, utilice solamente una fuente de alimentación y una conexión apropiadas para este monitor. Para obtener información acerca del conjunto adecuado de cable de alimentación que se debe usar con el monitor, consulte [Requisitos](#page-77-0) [del juego de cables de alimentación en la página 70](#page-77-0).

**¡ADVERTENCIA!** Para reducir el riesgo de descargas eléctricas o daños al equipo:

• No desactive el enchufe de conexión a tierra del cable de alimentación. El enchufe de conexión a tierra es una medida de seguridad muy importante.

• Enchufe el cable de alimentación en una toma eléctrica de CA con conexión a tierra que pueda alcanzar fácilmente en todo momento.

• Desconecte el producto de la fuente desenchufando el cable de alimentación de la toma eléctrica de CA.

Para su seguridad, no coloque nada sobre los cables de alimentación u otros cables. Acomódelos de manera que nadie pueda pisarlos accidentalmente ni tropezar con ellos. No tire de los cables. Cuando desenchufe el cable de una toma eléctrica de CA, tómelo por el enchufe.

Para reducir el riesgo de lesiones serias, lea la *Guía de seguridad y ergonomía*. Esta guía describe la configuración apropiada de la estación de trabajo, la postura y los hábitos laborales y de salud recomendados para los usuarios de equipos, así como información importante sobre seguridad eléctrica y mecánica. Esta guía está ubicada en la web en<http://www.hp.com/ergo> y en el CD de documentación, si viene con el monitor.

**PRECAUCIÓN:** Para garantizar la protección del monitor y del equipo, conecte todos los cables de alimentación y los dispositivos periféricos correspondientes (como monitor, impresora o escáner) a algún dispositivo protector contra sobrevoltaje, como un extensor de alimentación o una fuente de alimentación ininterrumpida (UPS). No todos los extensores de alimentación ofrecen protección contra sobrevoltaje; por lo que debe estar indicado en una etiqueta que poseen esta característica. Utilice un extensor de alimentación cuyo fabricante proporcione una garantía de reemplazo por daños, de modo que pueda reemplazar el equipo si falla la protección contra sobrevoltaje.

Utilice los muebles de oficina apropiados y de tamaño correcto diseñados para soportar su monitor.

**¡ADVERTENCIA!** Los monitores que se colocan inadecuadamente sobre cómodas, estantes, repisas, escritorios, altavoces, baúles, o mesas móviles pueden caer y causar lesiones corporales.

Cuide que no se interfiera con los cables conectados al monitor y que nadie los tire, agarre o tropiece con ellos.

## <span id="page-10-0"></span>**Pautas para el mantenimiento**

Para mejorar el rendimiento y extender la vida útil del monitor, siga estas pautas:

- No abra la carcasa del monitor ni intente reparar el producto. Ajuste solamente los controles que se describen en las instrucciones de funcionamiento. Si el monitor no funciona correctamente, se ha caído o se ha dañado, póngase en contacto con el distribuidor, revendedor o proveedor de servicios autorizado de HP.
- Utilice solamente una fuente de alimentación y una conexión adecuadas para este monitor, como se indica en la etiqueta o en la placa trasera del monitor.
- Asegúrese de que el total de amperios de los productos conectados a la toma eléctrica de CA no exceda la clasificación eléctrica de la toma eléctrica de CA y que el total de amperios de los productos conectados al cable no exceda la clasificación eléctrica del cable. Consulte la etiqueta del cable de alimentación para averiguar la clasificación de amperios (AMPS o A) de cada dispositivo.
- Instale el monitor cerca de una toma eléctrica de CA para poder acceder con facilidad. Desconecte el monitor cogiendo el enchufe con firmeza y retirándolo de la toma eléctrica de CA. Nunca lo desconecte tirando del cable.
- Apague el monitor cuando no lo utilice. Puede aumentar significativamente la expectativa de vida útil del monitor utilizando un salvapantallas y apagando el monitor cuando no lo utilice.

**NOTA:** Monitores con "marca de retención en pantalla" no están cubiertos por la garantía HP.

- El gabinete tiene ranuras y orificios para proporcionar ventilación. Estos orificios de ventilación no se deben bloquear ni obstruir. Nunca introduzca objetos de ninguna clase en las ranuras del gabinete ni en otros orificios.
- No deje caer el monitor ni lo coloque sobre una superficie inestable.
- No coloque nada sobre el cable de alimentación. Ni pise sobre el cable.
- Mantenga el monitor en un área bien ventilada, alejado del exceso de luz, calor o humedad.
- Al retirar la base del monitor, debe posicionar la parte frontal del monitor hacia abajo sobre una superficie uniforme para evitar ralladuras, deformaciones o roturas.

#### **Limpieza del monitor**

- **1.** Apague el monitor y desconecte el cable de alimentación de la parte trasera de la unidad.
- **2.** Elimine el polvo del monitor limpiando la pantalla y su carcasa con un paño limpio, suave y antiestático.
- **3.** Para situaciones más difíciles de limpieza, utilice una mezcla de 50/50 de agua y alcohol isopropílico.

**PRECAUCIÓN:** Rocíe el limpiador en un paño y utilícelo para limpiar suavemente la superficie de la pantalla. Nunca rocíe el limpiador directamente en la superficie de la pantalla. Es posible que se derrame en el bisel y dañe los componentes electrónicos.

**PRECAUCIÓN:** No utilice limpiadores que contengan materiales a base de petróleo como benceno, diluyente, o cualquier otra sustancia volátil para limpiar la pantalla o el gabinete del monitor. Estos productos químicos pueden dañar el monitor.

#### <span id="page-11-0"></span>**Envío del monitor**

Guarde la caja de embalaje original a buen recaudo. Pudiera necesitarla para transportar o enviar el monitor en un momento dado.

# <span id="page-12-0"></span>**3 Configuración del monitor**

Para instalar el monitor, asegúrese de apagarlo, así como el equipo y todos los otros dispositivos conectados, luego siga las instrucciones a continuación.

## **Instalación de la base (Se vende por separado)**

- **1.** Extraiga los seis tornillos (1), la base del monitor (2) y el clip del recurso de administración de cables (3) de la caja.
- **NOTA:** La base del LD4200tm utiliza seis tornillos M4 x 12 mm. Utilice el clip de administración de cables para asegurar y ocultar los cables de la parte frontal del monitor.

**Figura 3-1** Contenido de accesorios de la base

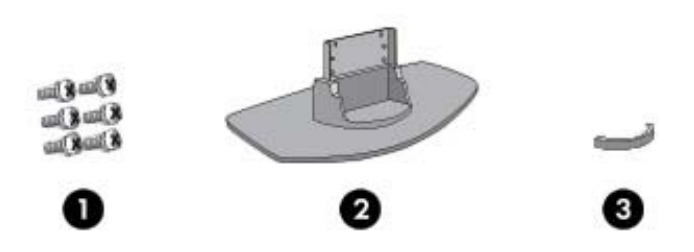

**2.** Coloque un paño suave en la mesa y coloque el producto con la pantalla hacia abajo. Conecte la base según se muestra en las ilustraciones siguientes.

**Figura 3-2** Deslizamiento de la base en el monitor

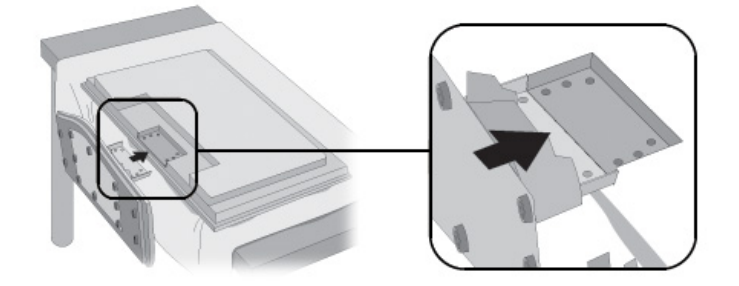

<span id="page-13-0"></span>**3.** Utilice los tornillos para asegurar la base en la parte trasera del producto.

**Figura 3-3** Fijación de la base en el monitor

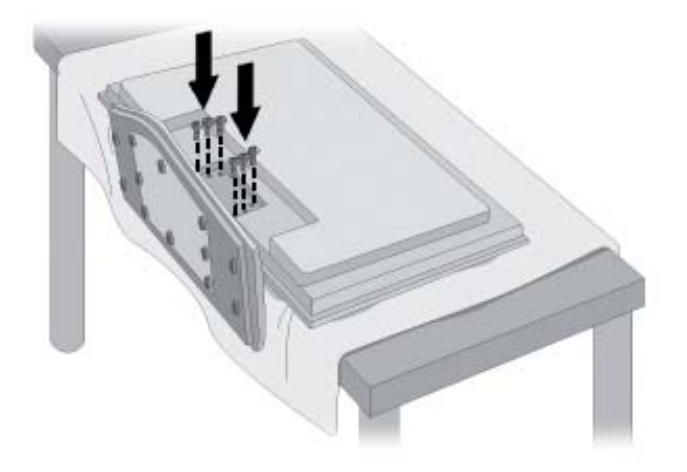

# **Conexión de los altavoces (Algunos modelos)**

**1.** Monte los altavoces en el producto.

**Figura 3-4** Montaje de los altavoces

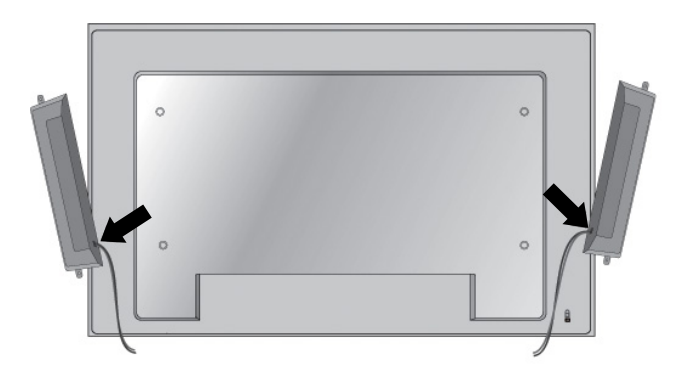

**2.** Utilice los cuatro tornillos Taptite D3 x 12 mm para asegurar los altavoces en el monitor.

**Figura 3-5** Fijación de los altavoces en el monitor

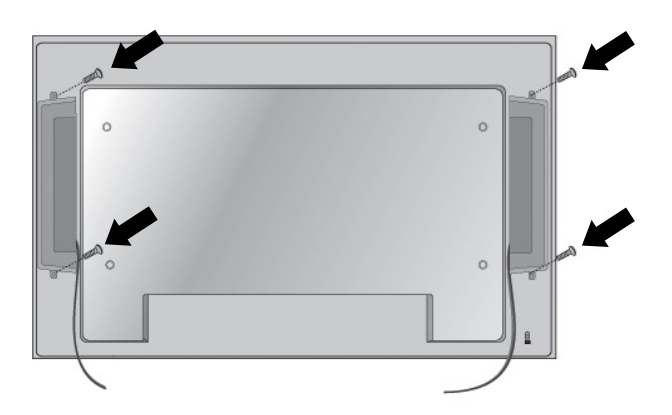

**3.** Después de instalar los altavoces, utilice los retenedores y ataduras para cable (disponible en algunos modelos) para organizar los cables de los altavoces.

**Figura 3-6** Uso de los retenedores de cable (Recurso disponible en algunos modelos)

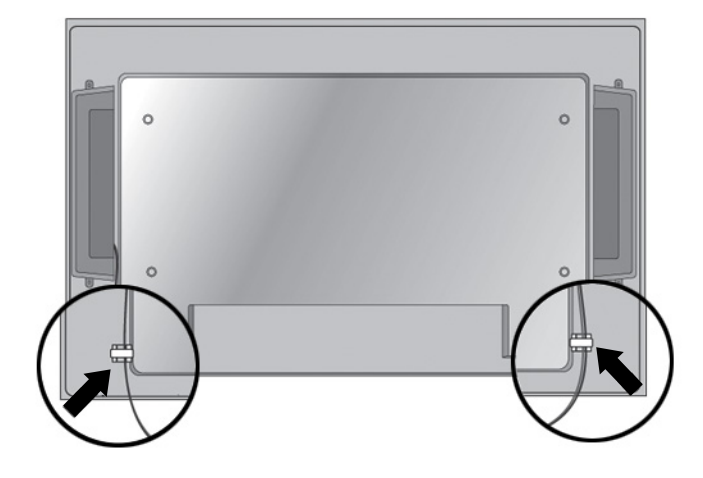

**Figura 3-7** Uso de las ataduras de cable (Recurso disponible en algunos modelos)

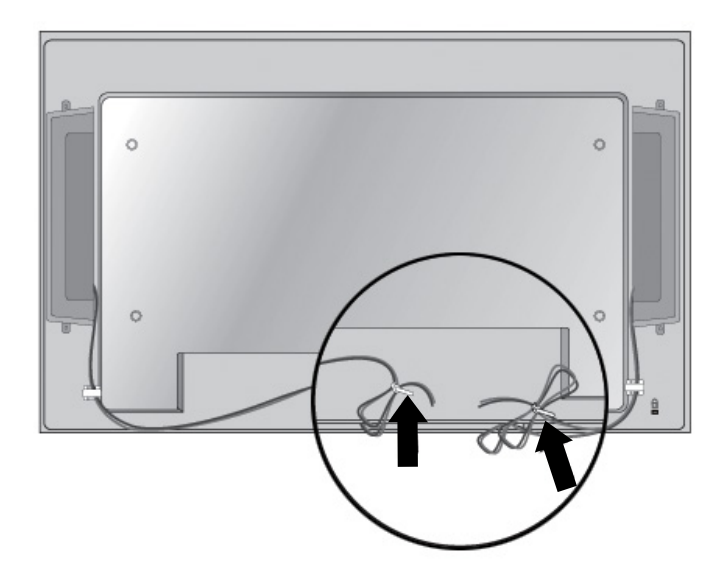

<span id="page-15-0"></span>**4.** Después de instalar los altavoces, conecte el terminal de entrada con el color apropiado correspondiente.

**Figura 3-8** Conexión en el terminal de entrada

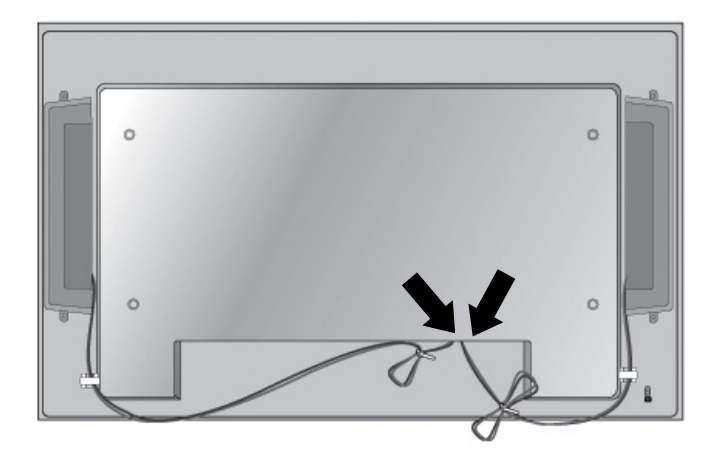

### **Rotación a posición vertical**

Cuando instale el monitor en posición vertical, mírelo de frente y gírelo en el sentido de las agujas del reloj. Sólo se puede girar el monitor en una dirección.

**NOTA:** El monitor no puede girarse si está instalado en la base.

**Figura 3-9** Instalación en la posición vertical

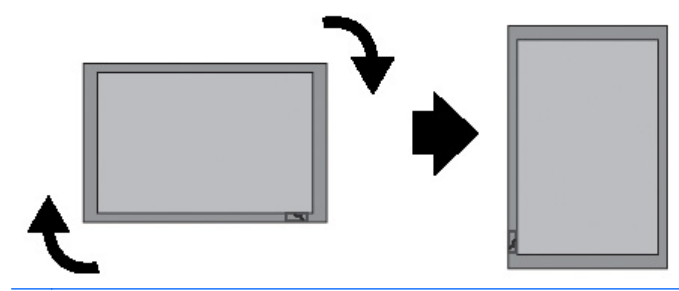

**NOTA:** La orientación de la luz indicadora de alimentación se encuentra en la esquina inferior derecha en la posición horizontal, y en la esquina inferior izquierda cuando se gira para la posición vertical.

### **Uso del control remoto**

#### **Inserción de las baterías**

- **1.** Levante la cubierta de la batería.
- **2.** Inserte las baterías con la polaridad correcta (+/-).
- **3.** Cierre la cubierta de la batería.

**NOTA:** Descarte las baterías usadas en el depósito de reciclaje para prevenir contaminación ambiental.

<span id="page-16-0"></span>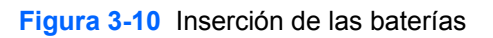

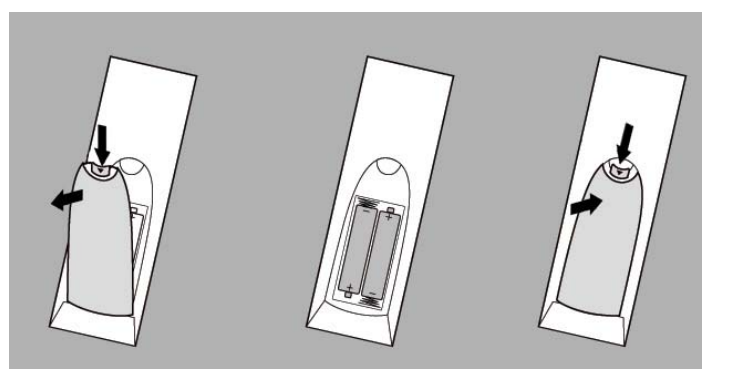

#### **Identificación de los botones del control remoto**

**Figura 3-11** Botones del control remoto

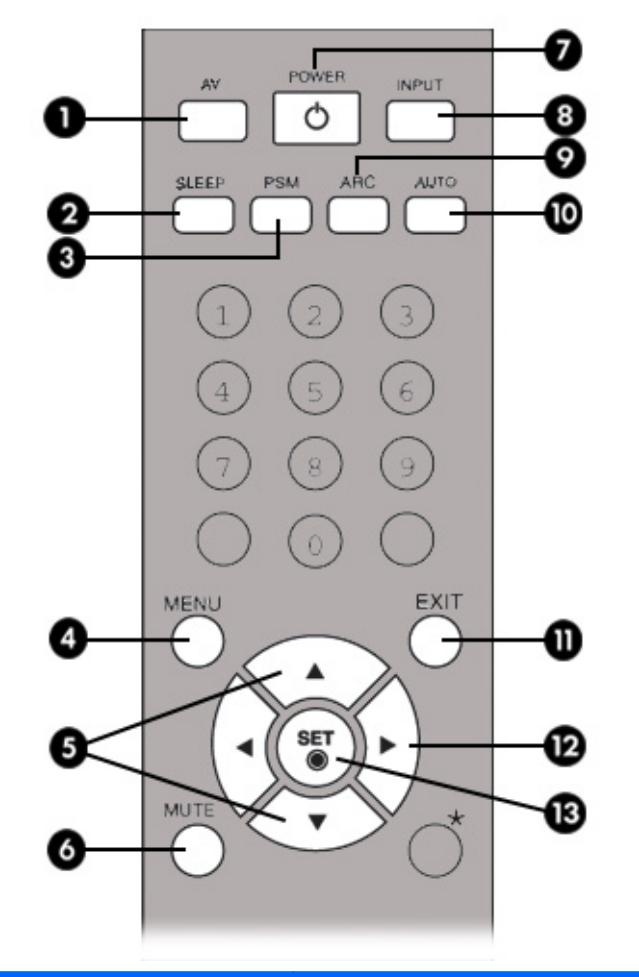

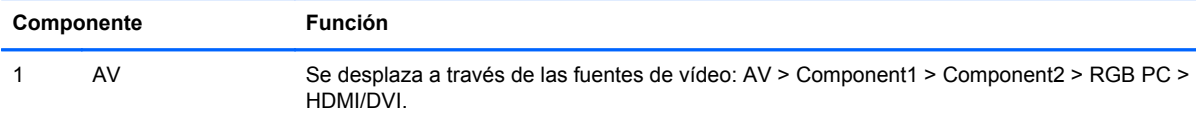

<span id="page-17-0"></span>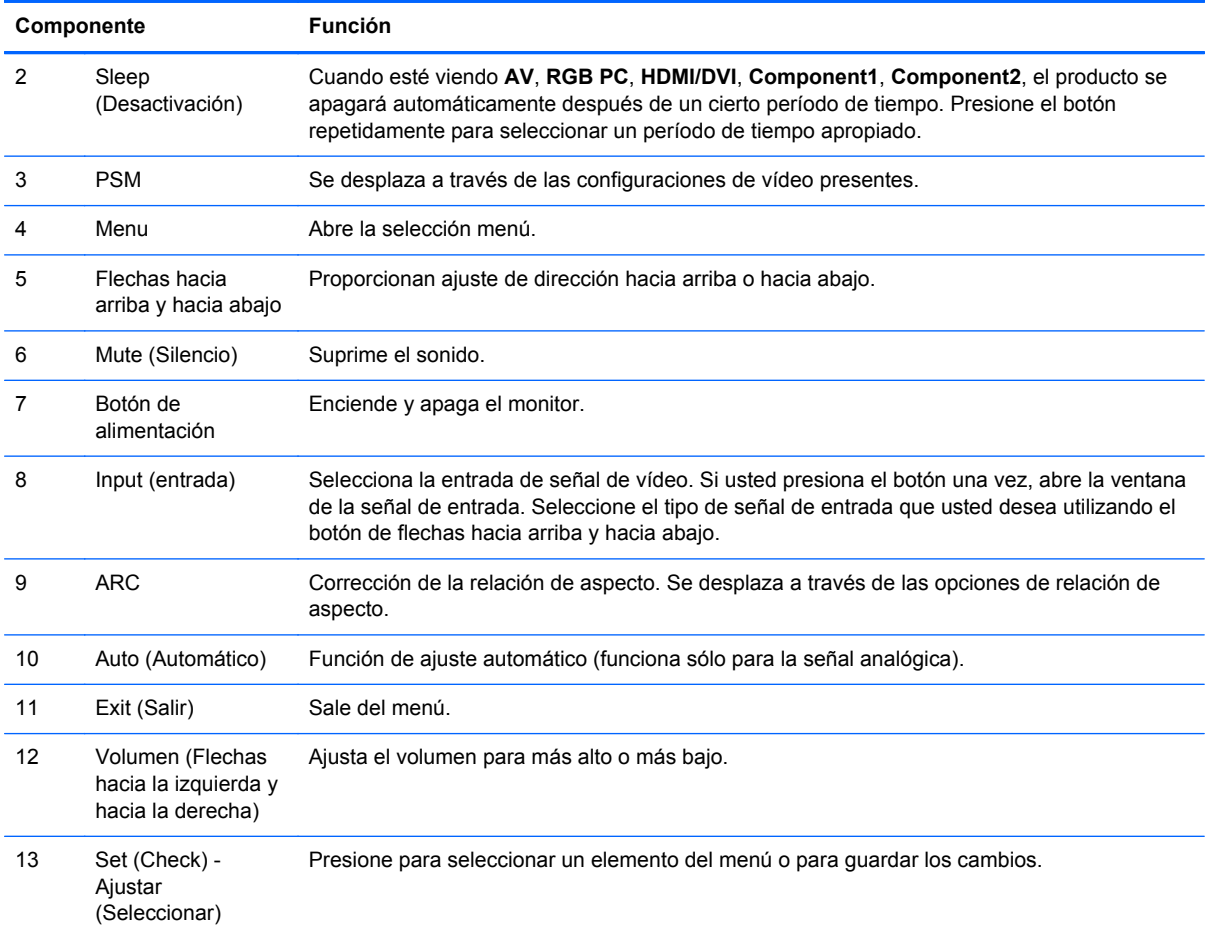

## **Identificación de los componentes de la parte trasera**

**Figura 3-12** Componentes de la parte trasera (La imagen del producto en la guía del usuario puede ser diferente de la imagen actual)

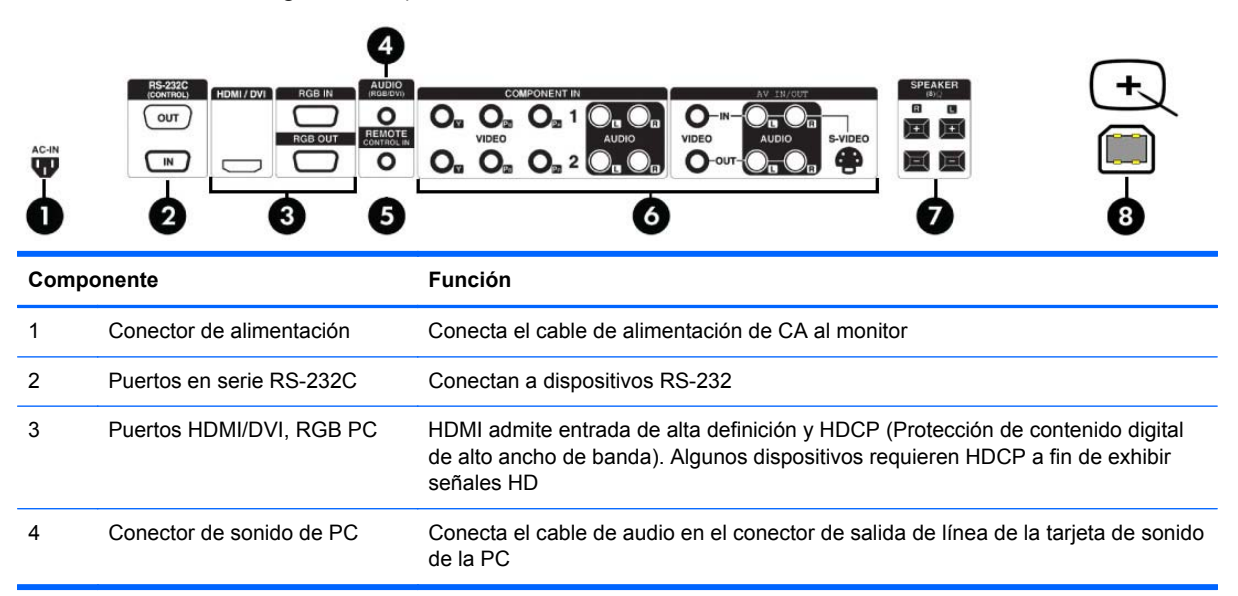

<span id="page-18-0"></span>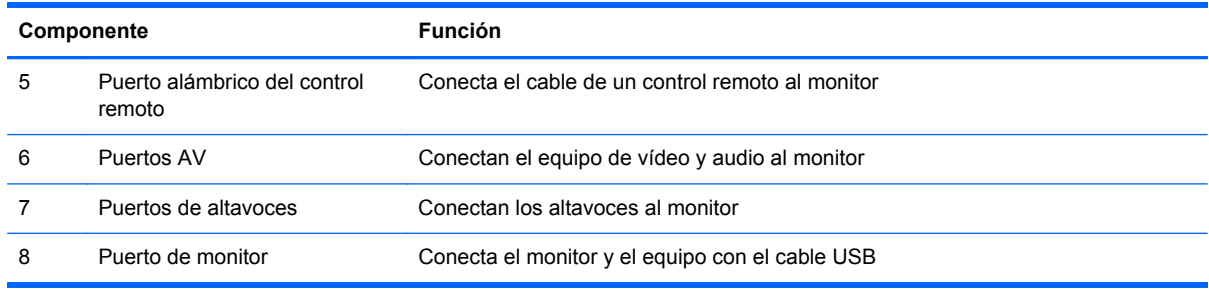

**EXTERNA:** El terminal de salida de línea se utiliza para conectarse en el altavoz, incluyendo un amplificador (AMP) integrado. Asegúrese de comprobar el terminal de conexión de la tarjeta de sonido de la PC antes de realizar la conexión. Si la salida de audio de la tarjeta de sonido de la PC tiene sólo salida de altavoz, reduzca el volumen de la PC. Si la salida de audio de la tarjeta de sonido de la PC admite salida de altavoz y salida de línea, convierta la salida de línea a través del puente de la tarjeta del programa. Consulte el manual que viene con la tarjeta de sonido para obtener instrucciones adicionales.

# **Conexión de dispositivos externos**

#### **Conexión al equipo**

- **1.** Asegúrese de que el monitor, el equipo y todos los dispositivos conectados estén apagados.
- **2.** Conecte el cable de entrada de señal:
	- **a.** Para obtener funcionamiento analógico, conecte el cable de señal VGA (D-sub) al conector RGB IN (1) en la parte trasera del monitor y el otro extremo al conector VGA (2) en el equipo.

**NOTA:** Si está conectando un equipo Mac, utilice el adaptador Macintosh estándar (3).

**Figura 3-13** Conexión del cable de señal VGA

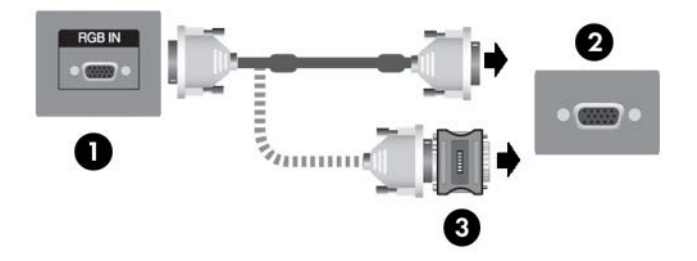

**b.** Para una operación digital, conecte un cable HDMI (no incluido) al conector HDMI/DVI (1) en la parte trasera del monitor y al conector HDMI del reproductor, o si el reproductor tiene un conector DVI de salida de vídeo, use un cable HDMI a DVI (no incluido) para conectar el conector HDMI detrás del monitor (1) y el conector DVI al conector DVI de salida de vídeo (2) en el equipo.

NOTA: Utilice cables de interfaz de señal blindados con núcleos de ferrita para mantener conformidad estándar para este producto.

**Figura 3-14** Conexión del cable de señal HDMI a DVI

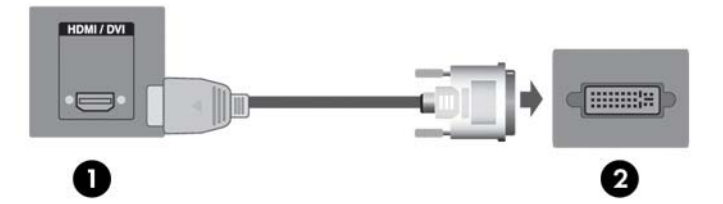

**3.** Conecte el cable de audio (se vende por separado) al conector de audio (RGB/DVI) (1) en la parte trasera del monitor, y el otro extremo al conector de salida de línea (2) en el equipo.

**Figura 3-15** Conexión de audio

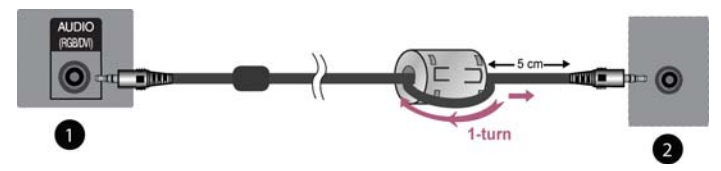

**NOTA:** El núcleo de ferrita puede utilizarse para reducir ondas electromagnéticas cuando se conecta un cable de audio. Como se muestra en la imagen, acople el núcleo de ferrita al cable de audio. El núcleo de ferrita necesita tener una separación de 5 centímetros del molde.

**4.** Conecte el cable de alimentación de CA al conector de alimentación (1) en la parte trasera del monitor y el otro extremo en una toma eléctrica de CA (2).

**¡ADVERTENCIA!** Para reducir el riesgo de descargas eléctricas o daños al equipo:

• No desactive el enchufe de conexión a tierra del cable de alimentación. El enchufe de conexión a tierra es una medida de seguridad muy importante.

• Enchufe el cable de alimentación en una toma eléctrica de CA con conexión a tierra que pueda alcanzar fácilmente en todo momento.

• Desconecte el producto de la fuente desenchufando el cable de alimentación de la toma eléctrica de CA.

Para su seguridad, no coloque nada sobre los cables de alimentación u otros cables. Acomódelos de manera que nadie pueda pisarlos accidentalmente ni tropezar con ellos. No tire de los cables. Cuando desenchufe el cable de una toma eléctrica de CA, tómelo por el enchufe.

Para reducir el riesgo de lesiones serias, lea la *Guía de seguridad y ergonomía*. Esta guía describe la configuración apropiada de la estación de trabajo, la postura y los hábitos laborales y de salud recomendados para los usuarios de equipos, así como información importante sobre seguridad eléctrica y mecánica. Esta guía está ubicada en la web en <http://www.hp.com/ergo>y en el CD de documentación, si viene con el monitor.

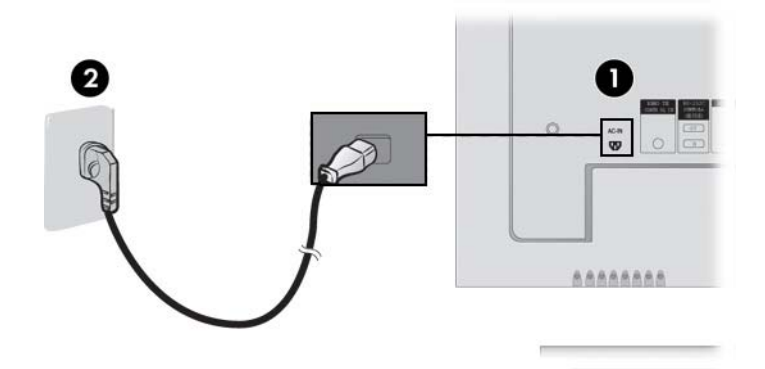

**Figura 3-16** Conexión del cable de alimentación

**5.** Encienda el monitor pulsando el botón power (1) en la parte trasera del monitor.

**Figura 3-17** Botón power

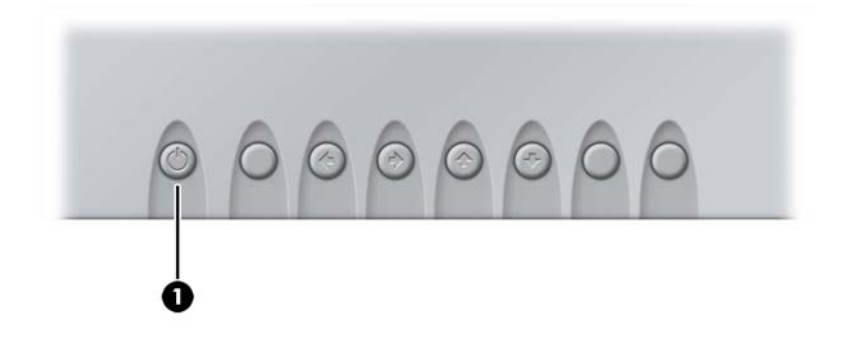

- **6.** Encienda su equipo.
- **7.** Seleccione una entrada de señal.

<span id="page-21-0"></span>Presione el botón (INPUT) ENTRADA en el control remoto para seleccionar la señal de entrada. Presione el botón SET (AJUSTAR) para guardar sus cambios.

O, presione el botón SOURCE (FUENTE) en la parte trasera del monitor. Presione el botón AUTO/SET (AJUSTE/AUTOMÁTICO) para guardar sus cambios.

- **a.** Cuando esté conectando un cable de entrada de señal VGA, seleccione **RGB PC** desde el menú Input (Entrada).
- **b.** Cuando esté conectando un cable de entrada de señal HDMI a DVI, seleccione **HDMI/DVI** desde el menú Input (Entrada).

**NOTA:** Si está conectando dos equipos, conecte los cables de señal (HDMI a DVI y VGA) en cada equipo. Pulse el botón INPUT (ENTRADA) en el control remoto para seleccionar el equipo en uso.

**A PRECAUCIÓN:** Es posible que ocurran daños como la marca de retención en la pantalla de una imagen (efecto burn-in) en monitores que exhiban la misma imagen estática en pantalla por un período prolongado de tiempo (12 horas consecutivas sin uso). Para evitar estos daños en la pantalla del monitor, es recomendable que tenga siempre activo un protector de pantalla o que apague el monitor cuando no esté en uso por un periodo prolongado de tiempo o alterne entre 5 minutos de información estática y 10 segundos de una imagen en movimiento. La retención de imagen es una condición que puede ocurrir en todas las pantallas LCD. La garantía de HP no cubre marcas de retención en pantalla.

#### **Soporte para montaje VESA**

Este producto admite una interfaz de montaje acorde con el estándar VESA FDMI. En la parte trasera del monitor existen cuatro orificios de montaje VESA que le permiten instalar un dispositivo de montaje al monitor. Los dispositivos de montaje se adquieren separadamente de HP. Consulte las instrucciones que vienen con el montaje para obtener información adicional.

El cable en la parte trasera del monitor está provisto de una medida de seguridad para ayudar a evitar el robo. El cable y el bloqueo están disponibles por separado y pueden adquirirse de HP.

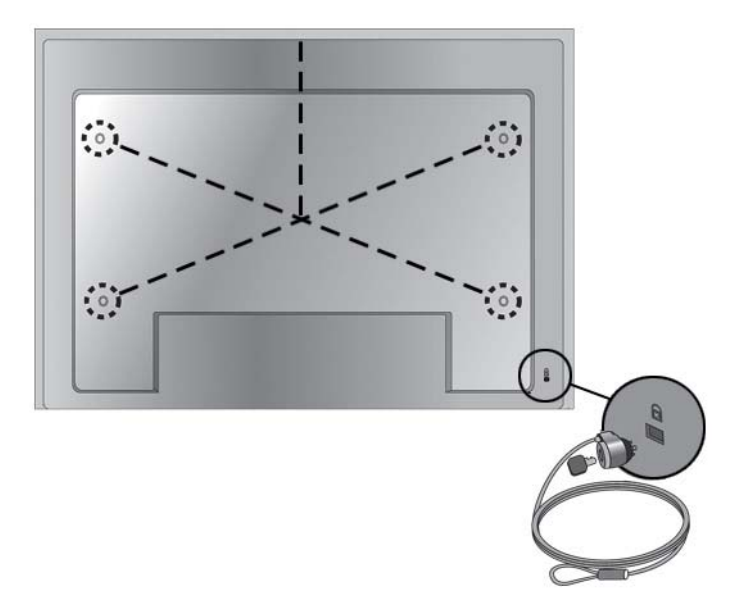

**Figura 3-18** Orificios de montaje VESA

#### <span id="page-22-0"></span>**Conexión de la entrada de vídeo**

- **1.** Conecte el cable de vídeo (se vende por separado) como se muestra en la ilustración siguiente, y luego conecte el cable de alimentación.
	- **a.** Cuando esté conectando un cable BNC (1), conecte el terminal de entrada en el monitor y al receptor de VCR/DVD.
	- **b.** Cuando esté conectando un cable S-Video (2), conecte el terminal de entrada S-Video al monitor y al receptor de VCR/DVD para ver películas con alta calidad de imagen.

**Figura 3-19** Conexión con BCN y cables de audio a un receptor de VCR/DVD

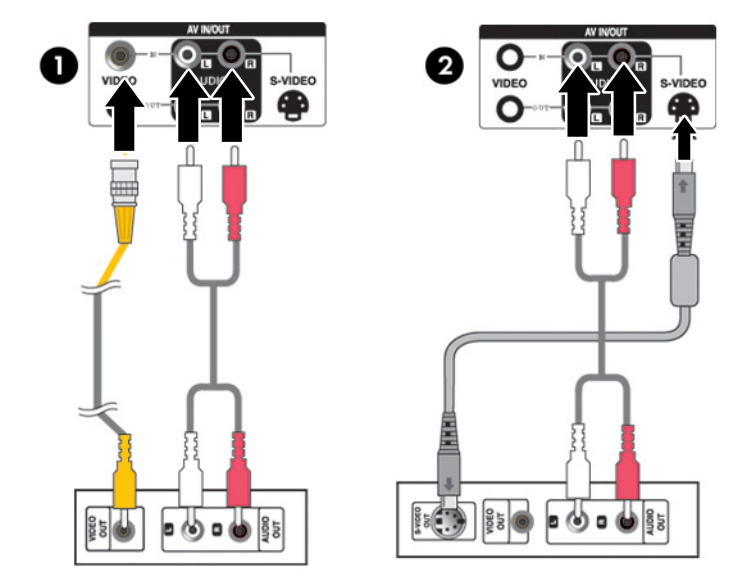

**2.** Seleccione una entrada de señal.

Presione el botón (INPUT) ENTRADA en el control remoto para seleccionar la señal de entrada. Presione el botón SET (AJUSTAR) para guardar sus cambios.

O presione el botón SOURCE (FUENTE) en la parte trasera del monitor. Presione el botón AUTO/SET (AJUSTE/AUTOMÁTICO) para guardar sus cambios.

- **a.** Cuando esté conectando un cable BNC, seleccione **AV** desde el menú Input (Entrada).
- **b.** Cuando esté conectando un cable de S-Video, seleccione **AV** desde el menú Input (Entrada).

**NOTA:** Cuando se conecta un cable BNC simultáneamente con un cable de S-Video. la entrada de S-Video tiene prioridad.

#### <span id="page-23-0"></span>**Conexión de entrada de componente (480p/576p/720p/1080p/1080i/576i/ 480i)**

**1.** Conecte el cable de vídeo/audio (se vende por separado) como se muestra en la ilustración siguiente y conecte a continuación el cable de alimentación. Conecte el terminal de entrada Component1 (1) o Component2 (2) al monitor y receptor HDTV.

**Figura 3-20** Conexión de BNC y cables de audio al receptor HDTV

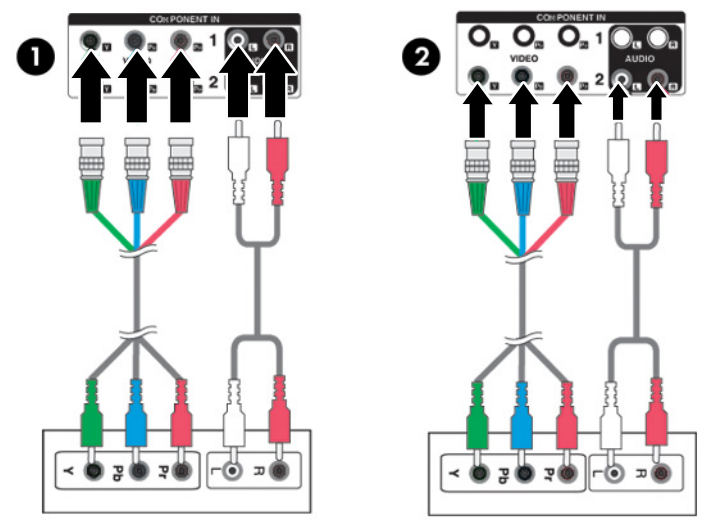

**NOTA:** Algunos dispositivos requieren HDCP a fin de exhibir señales HD. Componente no admite HDCP.

**2.** Seleccione una entrada de señal.

Presione el botón (INPUT) ENTRADA en el control remoto para seleccionar la señal de entrada. Presione el botón SET (AJUSTAR) para guardar sus cambios.

O presione el botón SOURCE (FUENTE) en la parte trasera del monitor. Presione el botón AUTO/SET (AJUSTE/AUTOMÁTICO) para guardar sus cambios.

- **a.** Seleccione **Component1** desde el menú Input (Entrada).
- **b.** Seleccione **Component2** desde el menú Input (Entrada).

#### <span id="page-24-0"></span>**Conexión de entrada HDMI (480p/576p/720p/1080i/1080p)**

HDMI admite entrada de alta definición y HDCP (Protección de contenido digital de alto ancho de banda). Algunos dispositivos requieren HDCP a fin de exhibir señales HD.

**1.** Conecte el cable de vídeo/audio (se vende por separado) como se muestra en la ilustración siguiente, y luego conecte el cable de alimentación.

(1) Conecte un cable de señal HDMI a DVI y un cable de audio RCA-PC al monitor y al VCR/ DVD/Dispositivo decodificador

(2) Conexión de una cable de señal HDMI al monitor y al VCR/DVD/Dispositivo decodificador

**Figura 3-21** Conexión de entrada HDMI a VCR/DVD/Dispositivo decodificador de mesa

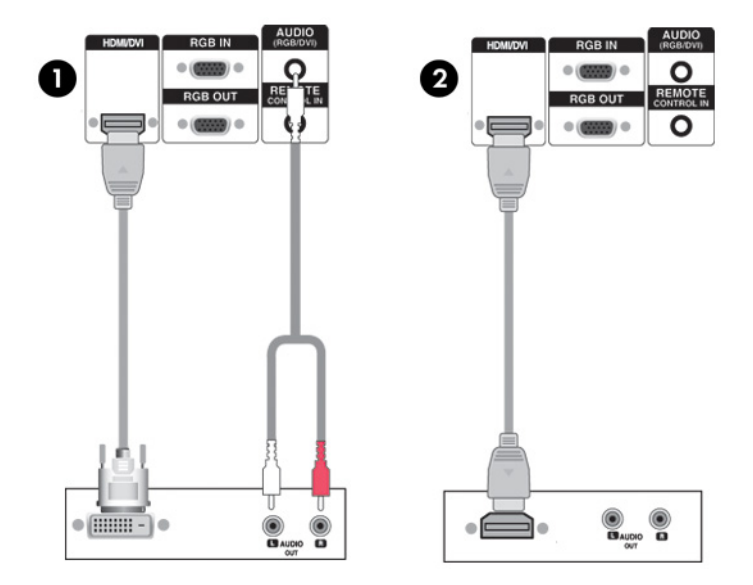

**2.** Seleccione una entrada de señal.

Presione el botón (INPUT) ENTRADA en el control remoto para seleccionar la señal de entrada. Presione el botón SET (AJUSTAR) para guardar sus cambios.

O presione el botón SOURCE (FUENTE) en la parte trasera del monitor. Presione el botón AUTO/SET (AJUSTE/AUTOMÁTICO) para guardar sus cambios.

Cuando esté conectando un cable de entrada de señal HDMI a DVI o un cable de entrada de señal HDMI, seleccione **HDMI/DVI** desde el menú Input (Entrada).

#### <span id="page-25-0"></span>**Visualización de salidas AV**

Si utiliza una entrada AV (AV input), puede conectar la salida de AV (AV Out) a otros monitores. Conecte el cable BNC (1) y el cable de audio (2) en vídeo/TV (3) y al monitor (4).

**Figura 3-22** Conexión de AV Out (Salida AV)

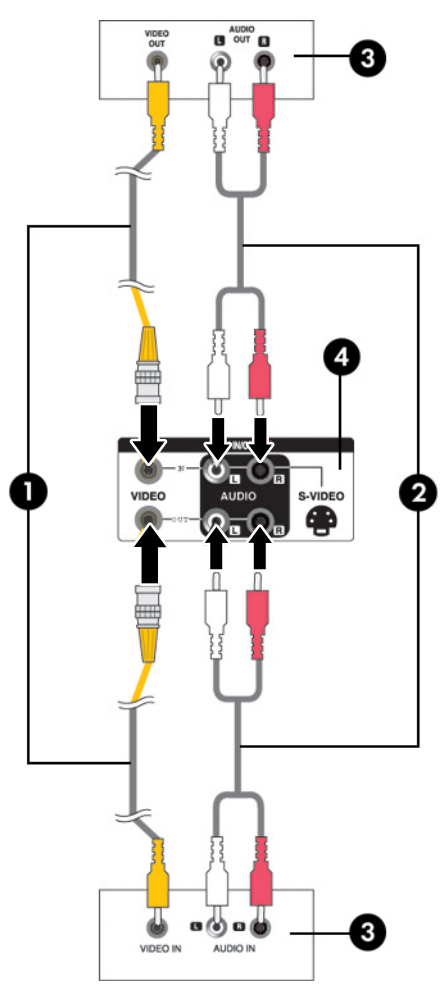

#### **Conexión del cable USB (Universal Serial Bus)**

Utilice la funcionalidad de la pantalla táctil conectando el monitor y el equipo con un cable USB. Encienda el equipo antes de conectar el cable USB.

**NOTA:** El terminal USB del monitor admite USB 2.0 y velocidad total (12 Mbps).

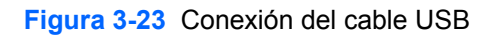

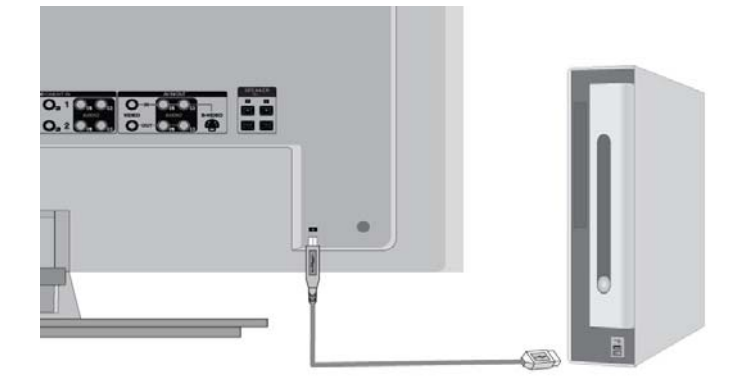

**NOTA:** Cuando conecte el cable USB entre el monitor y un equipo con sistema operativo Microsoft Windows 7 o Windows Vista, el software del controlador táctil de Windows se instalará automáticamente. Consulte [Funcionamiento de la pantalla Touchscreen en la página 31](#page-38-0) para obtener más información. Windows XP requiere un controlador.

# <span id="page-27-0"></span>**4 Funcionamiento del monitor**

## **Software y utilidades**

El CD que viene con el monitor contiene archivos que se pueden instalar en el equipo para optimizar el rendimiento del monitor.

- Software para controladores de monitores HP, que detecta automáticamente el sistema operativo Microsoft del equipo e instala los archivos de controlador .INF (Información) y .ICM (Correspondencia de color de imagen) correspondientes que se utilizan para configurar el monitor HP
- Controladores táctiles para Windows XP (consulte el capítulo 5 para obtener instrucciones de instalación)
- Utilidad de patrón de ajuste automático para optimizar la exhibición

Un PDF complete se suministra con el CD y puede ser instalado a partir del menú.

**NOTA:** Si el monitor no incluye un CD, los archivos .INF e .ICM y los controladores táctiles de Windows XP pueden descargarse del sitio web de HP. Consulte [Descarga desde la Internet](#page-28-0) [en la página 21](#page-28-0) en este capítulo.

#### **Archivo de información**

La información de configuración o archivo .INF define los recursos del monitor utilizados por los sistemas operativos Microsoft Windows para asegurar la compatibilidad del monitor con el adaptador gráfico del equipo.

#### **Archivo de correspondencia de color de imagen**

El archivo de correspondencia de color de imagen, o .ICM, es un archivo de datos de colores que se utiliza junto con aplicaciones gráficas para proveer correspondencia de color consistente desde la pantalla del monitor a la impresora, o desde el escáner a la pantalla del monitor. El archivo .ICM se activa solamente desde las aplicaciones gráficas que admiten este recurso.

## **Instalación de los archivos .INF e .ICM**

Después de determinar que necesita actualizar, es posible instalar los archivos .INF e .ICM a partir del CD o descargarlos.

#### **Instalación a partir del CD**

Para instalar los archivos .INF e .ICM en el equipo a partir del CD:

- **1.** Inserte el CD en la unidad de CD-ROM del equipo. Aparece el menú del CD.
- **2.** Consulte el archivo **Léame del software del controlador del monitor**.
- **3.** Seleccione **Instalar el software del controlador del monitor**.
- <span id="page-28-0"></span>**4.** Siga las instrucciones que aparecen en pantalla.
- **5.** Verifique que las frecuencias de resolución y renovación adecuadas aparezcan en el panel de control de vídeo de Windows.

**NOTA:** Puede ser necesario instalar manualmente los archivos .INF e .ICM de integración digital del monitor a partir del CD en el caso de un error de instalación. Consulte el archivo Léame de software de controlador del monitor en el CD.

#### **Descarga desde la Internet**

Para descargar la última versión de los ficheros .INF y .ICM o el controlador táctil de Windows XP de la página web de HP:

- **1.** Consulte<http://www.hp.com/support>y seleccione el país/región.
- **2.** Siga los enlaces para su monitor que llevan a la página de soporte y a la de descarga.
- **3.** Verifique si el sistema cumple con los requisitos.
- **4.** Descargue el software siguiendo las instrucciones.

### **Opciones de ajuste de pantalla**

**Figura 4-1** Controles del panel trasero

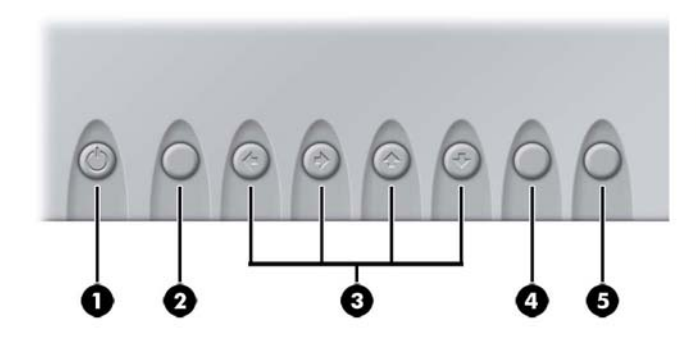

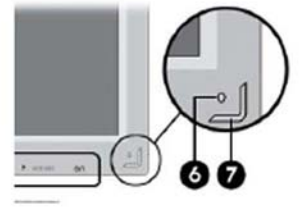

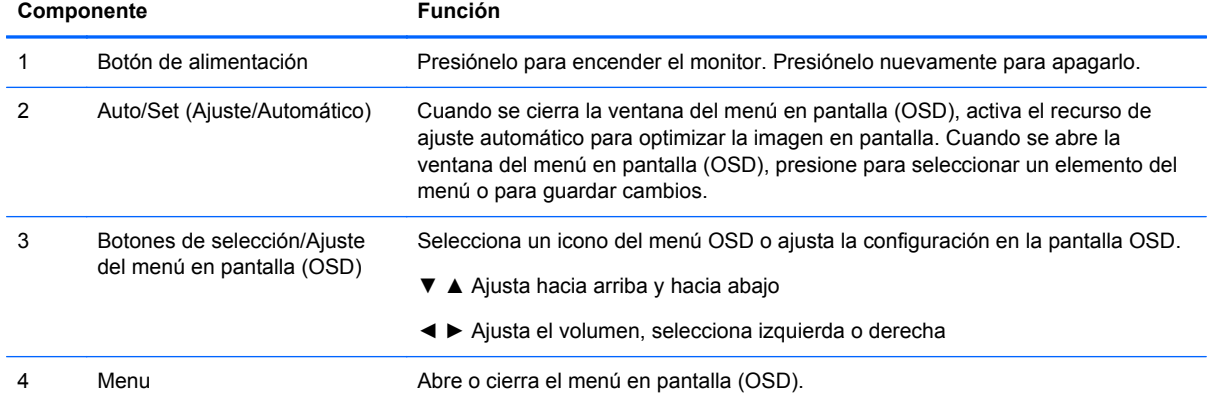

<span id="page-29-0"></span>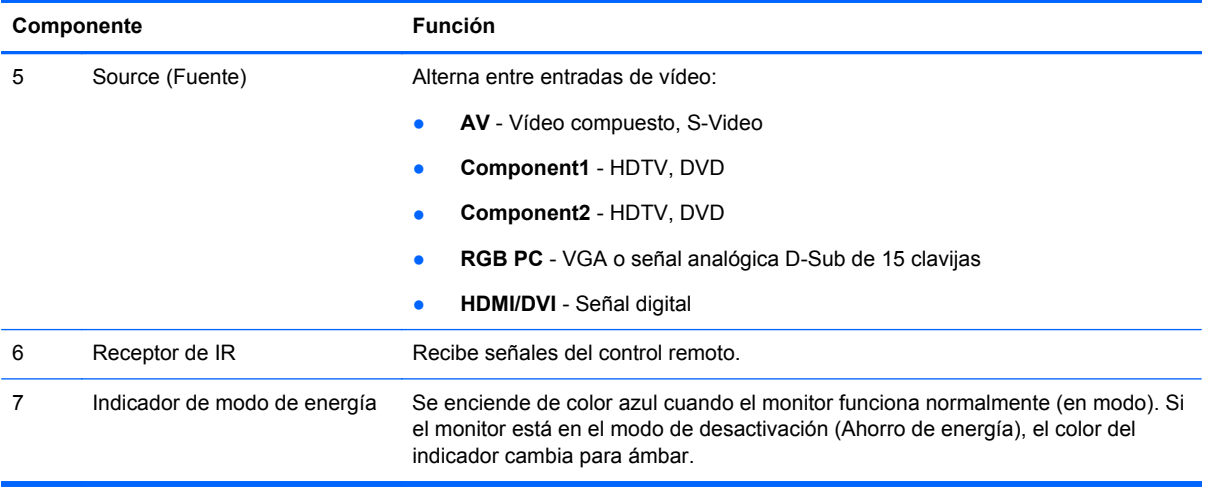

#### **Uso de la función de ajuste automático**

Puede optimizar el rendimiento de la pantalla para entrada VGA (analógica) utilizando el botón Auto/ Set (Ajuste/Automático) en el monitor (botón AUTO (AUTOMÁTICO) en el control remoto) y la utilidad del software de patrón de ajuste automático que viene con el CD.

No utilice este procedimiento si el monitor está utilizando una entrada HDMI a DVI. Si el monitor está utilizando una entrada VGA (analógica), este procedimiento puede corregir las siguientes condiciones de calidad de imagen:

- Foco borroso y poco claro
- Efectos de rallas, fantasmas o sombras
- **Barras verticales tenues**
- Líneas finas de desplazamiento horizontal
- Una imagen descentralizada

Para utilizar el recurso de ajuste automático:

- **1.** Encienda el monitor 20 minutos antes de ajustarlo.
- **2.** Pulse el botón Auto/Set (Ajuste/Automático) en la parte trasera del monitor.

Si el resultado no es satisfactorio, continúe con el proceso.

- **3.** Inserte el CD en la unidad de disco. Aparece el menú del CD.
- **4.** Seleccione **Open Auto-Adjustment Software (Abrir el software de ajuste automático)**. El patrón de configuración de prueba aparece.
- **5.** Pulse el botón Auto/Set (Ajuste/Automático) en la parte trasera del monitor para obtener una imagen centralizada y estable.
- **6.** Presione la tecla ESC o cualquier otra tecla del teclado para salir del patrón de prueba.

## **Uso del menú en pantalla (OSD)**

La configuración del monitor puede ajustarse desde el menú en pantalla.

<span id="page-30-0"></span>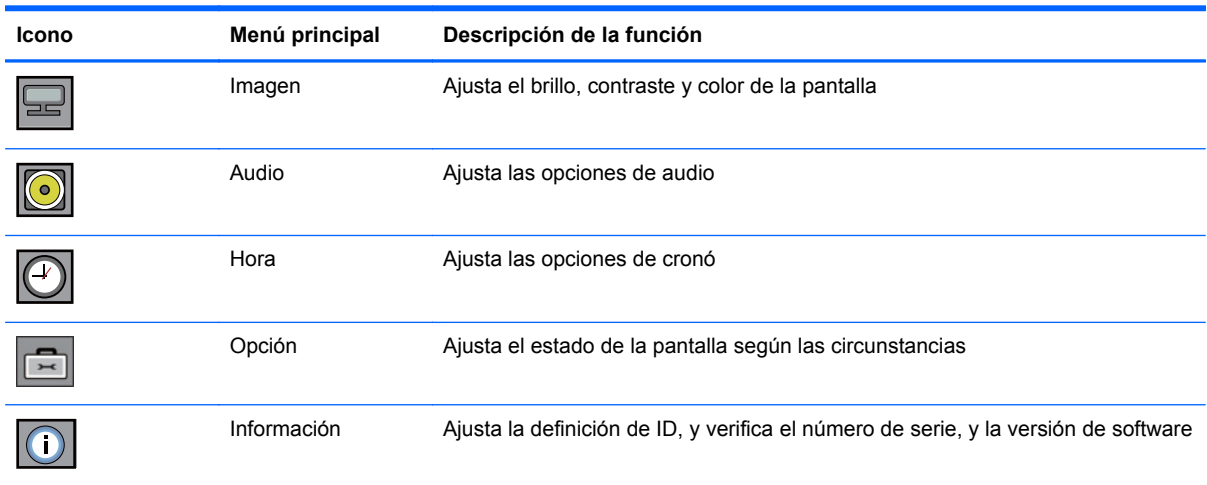

#### **Uso de control remoto para ajustar el menú en pantalla (OSD)**

Utilice el menú en pantalla (OSD) para ajustar la imagen de la pantalla con base en sus preferencias de visualización. Para acceder el menú en pantalla (OSD), haga lo siguiente:

**1.** Si el monitor todavía no está encendido, pulse el botón Power para encenderlo.

**Figura 4-2** Ajuste del menú en pantalla (OSD) con el control remoto

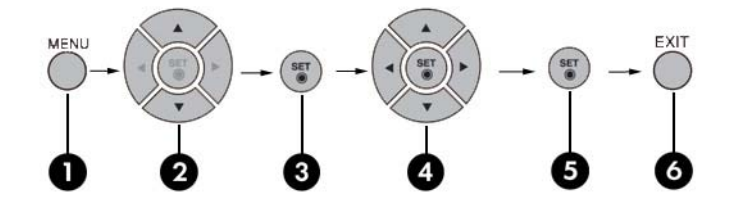

- **2.** Presione el botón MENU (MENÚ) (1) en el control remoto.
- **3.** Para acceder un control, utilice los botones ▼ ▲ (2).
- **4.** Cuando se realce el icono que usted desee, presione el botón SET (AJUSTAR) (3).
- **5.** Utilice los botones ▼ ▲ ◀ ► (4) para ajustar el elemento al nivel deseado.
- **6.** Acepte los cambios presionando el botón SET (AJUSTAR) (5).
- **7.** Salga del menú en pantalla (OSD) presionando el botón EXIT (SALIR) (6).

#### **Selecciones del menú en pantalla (OSD)**

La siguiente tabla enumera las selecciones del menú en pantalla (OSD) y sus descripciones funcionales.

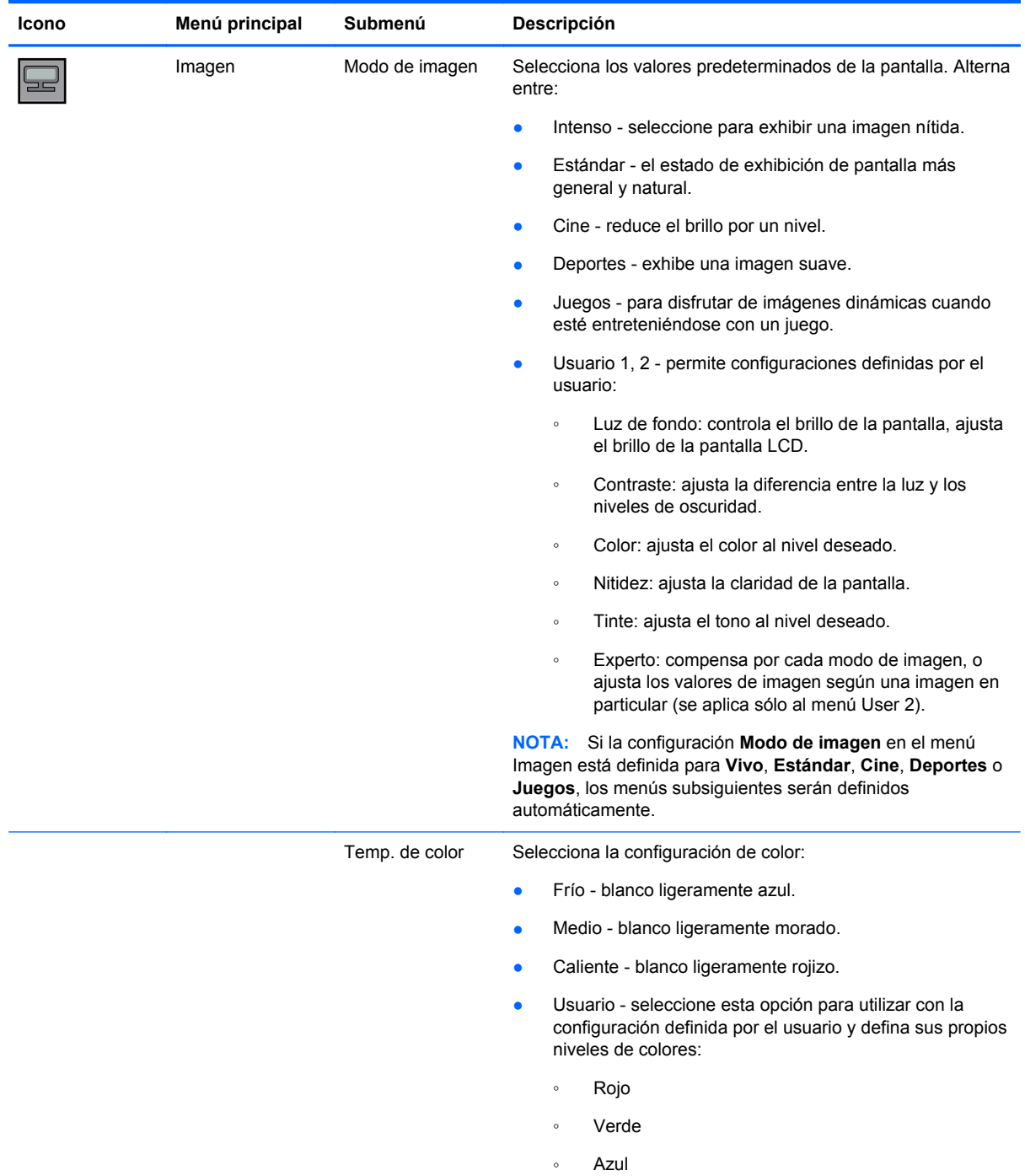

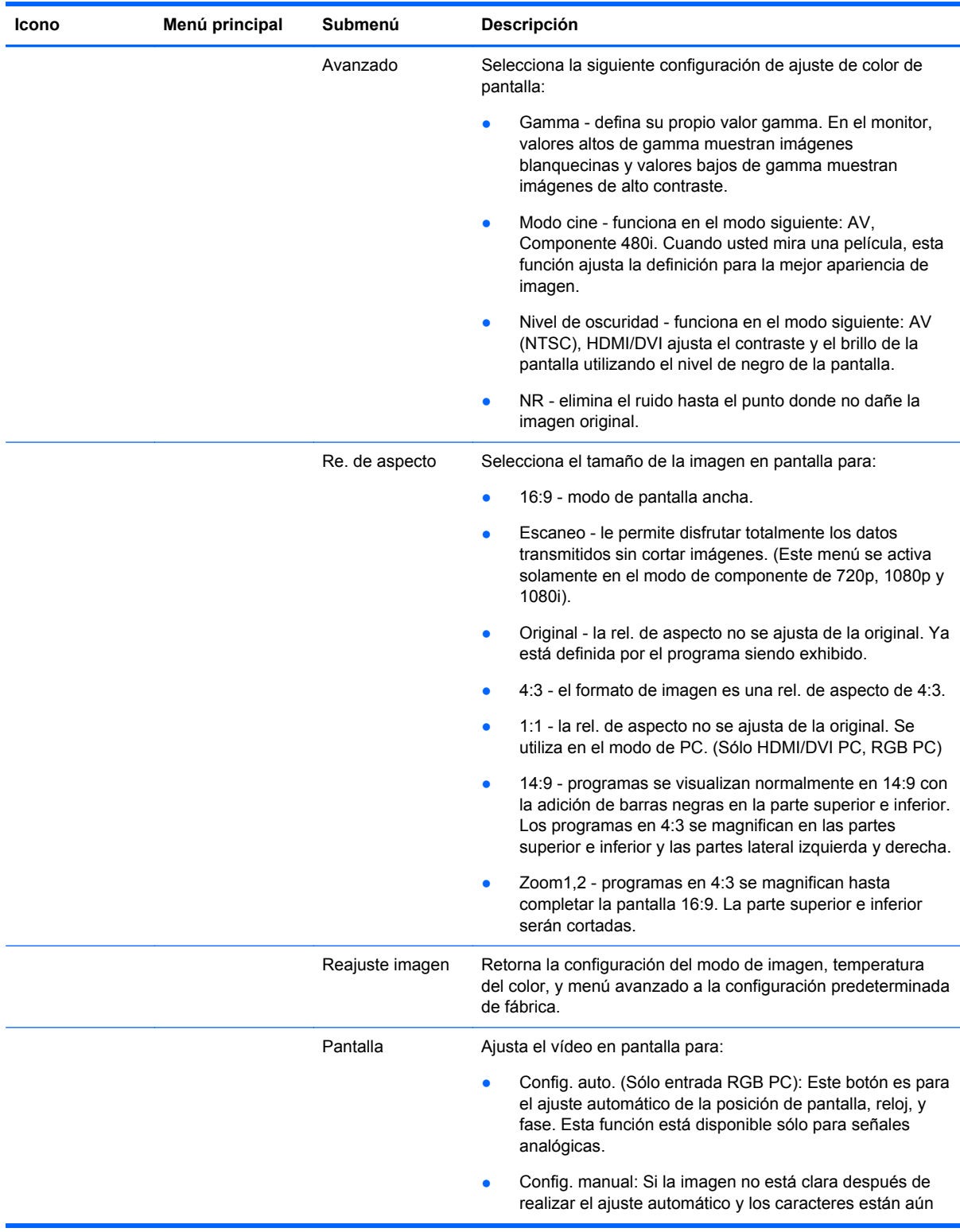

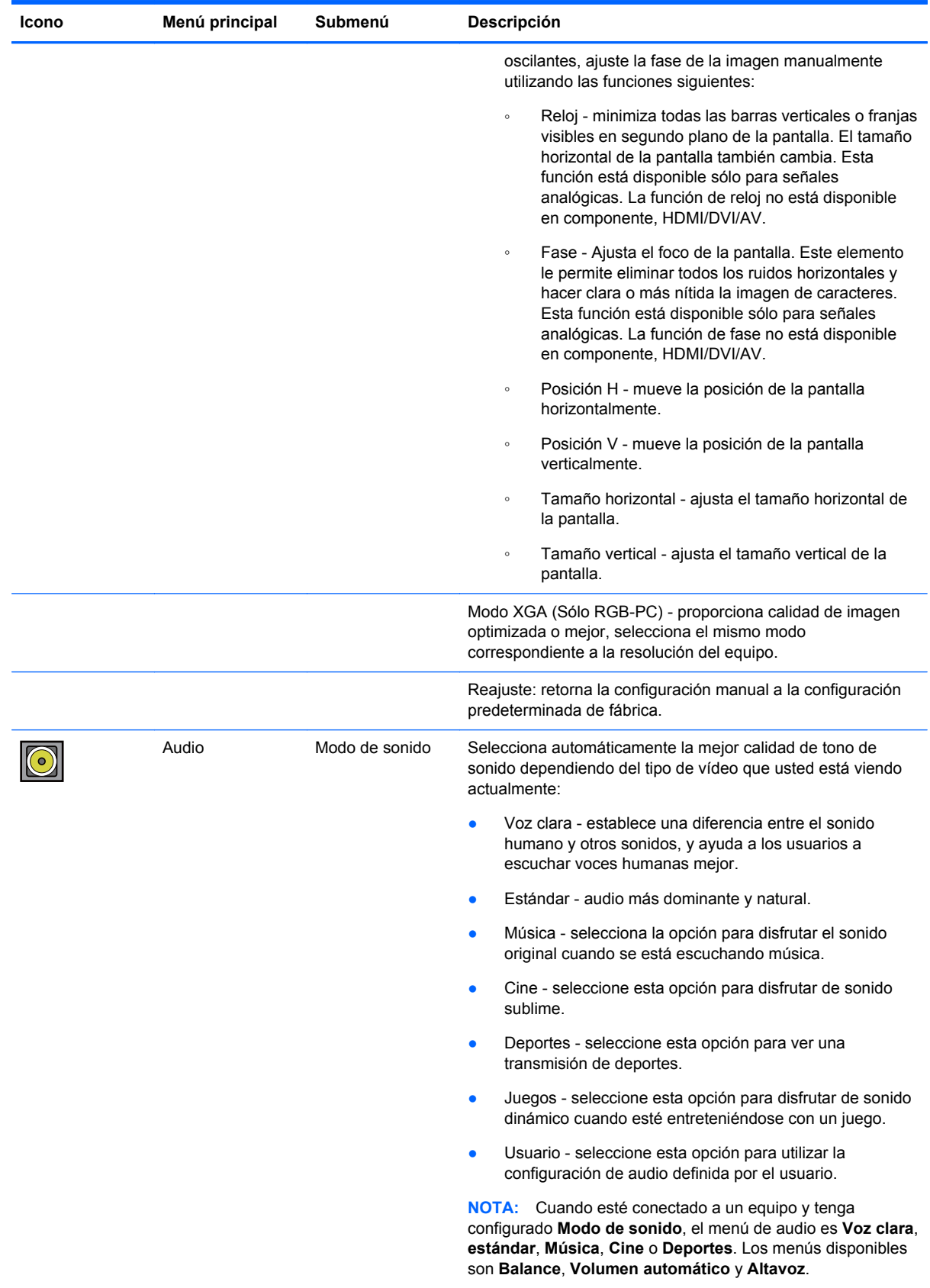

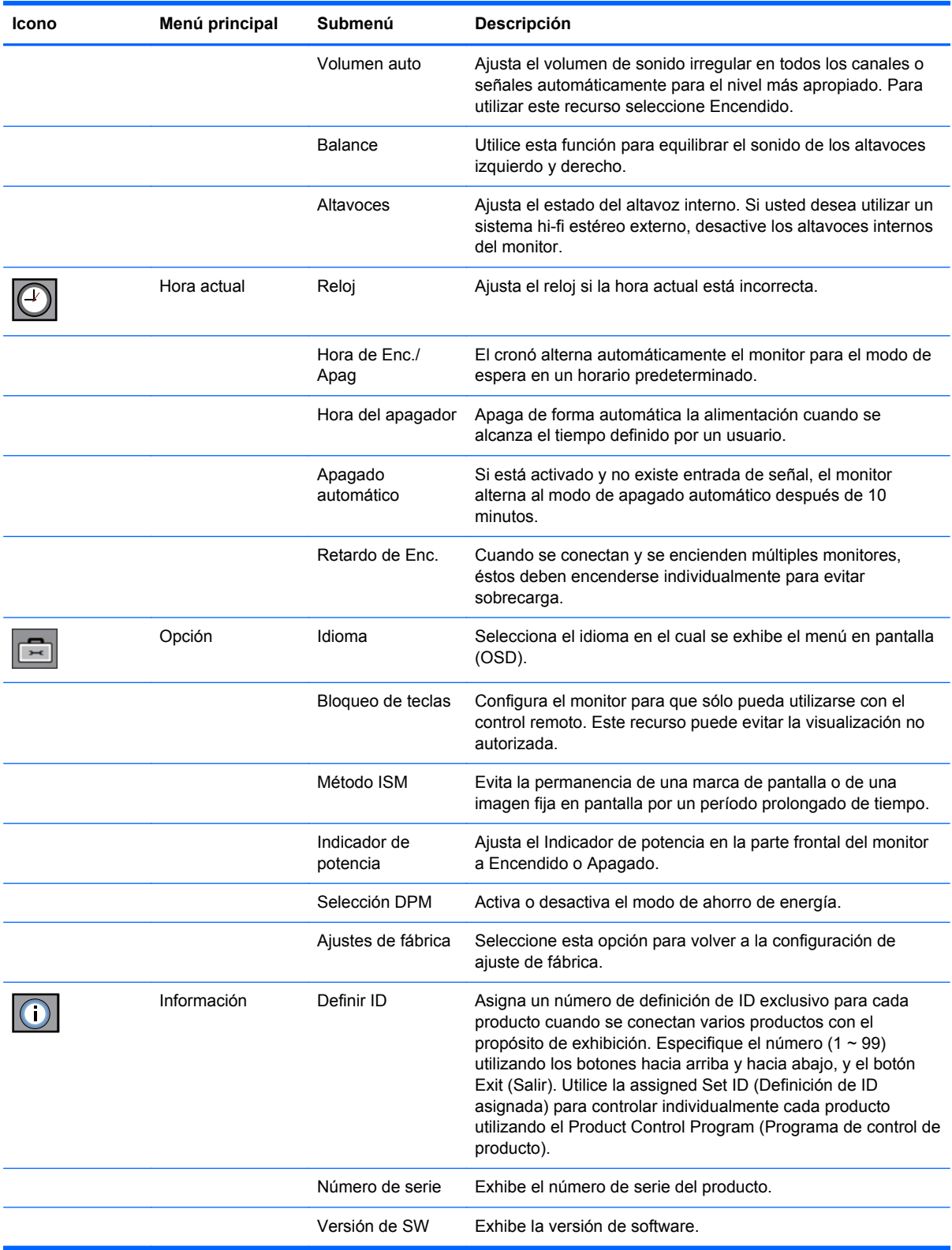

#### <span id="page-35-0"></span>**Selección de un Modo de rel. de aspecto**

Los modos de formato de imagen disponibles para su selección dependen de la fuente de entrada que esté usando. Utilice la tabla siguiente para determinar qué modo hay disponible para su monitor.

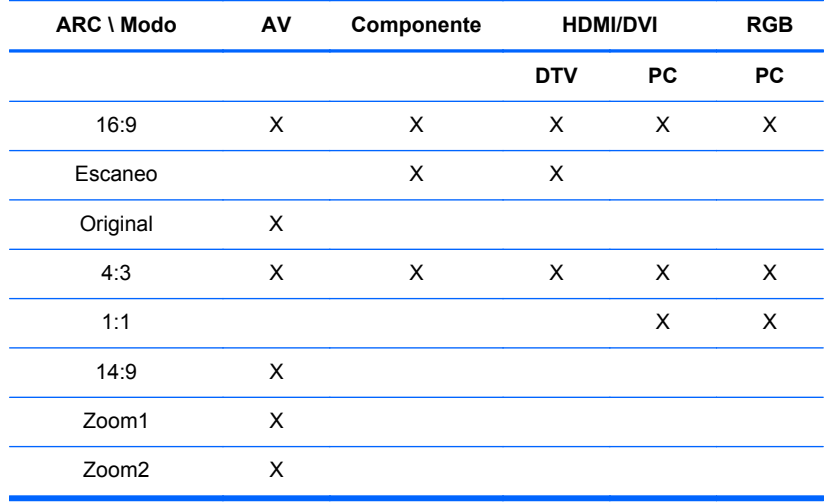

#### **Ajuste de la función cronó**

Utilice el control remoto para definir la siguientes opciones de cronó.

#### **Reloj**

El menú Reloj le permite ajustar el reloj de forma manual si la hora actual está incorrecta. Para ajustar el reloj:

- **1.** Presione el botón MENU, y luego utilice los botones ▼▲ para seleccionar el menú **Hora actual**.
- **2.** Presione el botón ► y luego utilice los botones ▼▲ para seleccionar el menú Reloj.
- **3.** Presione el botón ► y luego utilice los botones ▼▲ para definir la hora (00~23).
- **4.** Presione el botón ► y luego utilice los botones ▼▲ para definir los minutos (00~59).

#### **Hora de Enc./Apag.**

El menú de Hora de Enc./Apag. le permite definir el monitor para que alterne de forma automática al modo de espera en un horario predeterminado:

- **1.** Presione el botón MENU (MENÚ) y luego utilice los botones ▼▲ para seleccionar el menú Hora.
- **2.** Presione el botón ► y luego utilice los botones ▼▲ para seleccionar Hora de Enc./Apag.
- **3.** Presione el botón ► y luego utilice los botones ▼▲ para definir la hora (00~23).
- **4.** Presione el botón ► y luego utilice los botones ▼▲ para definir los minutos (00~59).
- **5.** Presione el botón ► y luego utilice los botones ▼▲ para seleccionar activado o desactivado.
#### **Hora del apagador**

El menú Hora del apagador le permite configurar la energía del monitor para que se apague automáticamente cuando alcance el horario definido por un usuario.

- **1.** Presione el botón MENU (MENÚ) y luego utilice los botones ▼▲ para seleccionar el menú Hora del apagador.
- **2.** Presione el botón ► y luego utilice los botones ▼▲ para definir la hora (00~23).
- **3.** Presione el botón ► y luego utilice los botones ▼▲ para definir los minutos (00~59).

#### **Apagado automático**

Si quiere configurar el monitor para que pase al modo de apagado automáticamente después de 10 minutos si el recurso Apagado Automático está activado y no existe una entrada de señal:

- **1.** Presione el botón MENU (MENÚ) y luego utilice los botones ▼▲ para seleccionar el menú apagado automático.
- **2.** Presione el botón ► y luego utilice los botones ▼▲ para seleccionar activado o desactivado.

**NOTA:** En el evento de un corte de energía (desconexión o corte de energía), debe ajustarse apagado automático del reloj.

**NOTA:** Una vez que se define el horario de activación o desactivación, estas funciones operan todos los días en el horario predeterminado. La función de desactivación cancela la función de activación si se definen para el mismo horario. Cuando la hora Enc. está operando, la pantalla de entrada se enciende igual a aquella cuando se apagó.

#### **Opciones de selección**

#### **Uso del bloqueo de llave**

El monitor puede configurarse para que sólo pueda utilizar el control remoto. Para bloquear o desbloquear el ajuste del menú en pantalla:

- **1.** Abra el menú OSD y seleccione opción.
- **2.** Seleccione bloqueo de llave desde la lista del menú.
- **3.** Para boquear el ajuste del menú en pantalla (OSD), defina la ficha bloqueo de llave para la posición activado.
- **4.** Para desbloquear el ajuste del menú en pantalla (OSD), presione el botón MENU (MENÚ) en el control remoto y defina la ficha bloqueo de llave para la posición desactivado.

#### **Uso de la opción del método ISM**

Una imagen inmóvil o fija de un juego de PC/Video que se exhiba en pantalla por un período prolongado de tiempo puede resultar en una imagen fantasma aún cuando usted cambie la imagen.

Para evitar la permanencia de una marca de pantalla o de una imagen fija en pantalla por un período prolongado de tiempo:

- **1.** Abra el menú OSD y seleccione opción.
- **2.** Seleccione método ISM desde la lista del menú.
- **3.** Seleccione una de las siguientes opciones de menú:
	- Normal déjelo en normal si usted no anticipa un problema de imagen de marca en pantalla.
	- Blanquear completa la pantalla con blanco sólido. Esto ayuda a eliminar imágenes permanentes grabadas en la pantalla. Una imagen permanente puede ser imposible de eliminar completamente con blanqueo.
	- Orbiter puede ayudar a evitar imágenes fantasmas. Sin embargo, es mejor no permitir que cualquier imagen fija permanezca en pantalla. Para evitar una imagen permanente en pantalla, la pantalla tendrá un movimiento cada dos minutos.
	- Inversión esta función invierte el color del panel de la pantalla. El color del panel se invierte automáticamente cada 30 minutos.
	- Dot Wash esta función mueve los puntos negros de la pantalla. Los puntos negros se cambian automáticamente cada 5 segundos.

# <span id="page-38-0"></span>**5 Funcionamiento de la pantalla Touchscreen**

# **Plug and Play (Microsoft Windows 7 y Windows Vista)**

Cuando conecte el cable USB entre el monitor y un equipo con sistema operativo Microsoft Windows 7 o Windows Vista, se reconocerá el dispositivo y el sistema operativo de Windows instalará automáticamente los controladores táctiles de Windows. Puede que la instalación del software tarde algunos minutos. Un mensaje aparecerá en la esquina inferior derecha de la pantalla confirmando la instalación correcta de los controladores táctiles de Windows. Una vez que instale el controlador táctil de Windows, puede seleccionar, iniciar y arrastrar objetos utilizando movimientos gestuales en la pantalla táctil. Para hacer una selección, toque la pantalla. El programa de instalación de controlador táctil no instalará controladores para sistema operativo Microsoft Windows Vista o Microsoft Windows 7. Los controladores táctiles plug-and-play de Microsoft ya están incluidos en esos sistemas operativos para esos monitores.

**NOTA:** Consulte [Conexión del cable USB \(Universal Serial Bus\) en la página 18](#page-25-0) para obtener instrucciones ilustradas sobre la conexión del cable USB.

Para verificar que el controlador táctil está instalado, en el escritorio de Windows 7 vaya a **Inicio** > **Panel de control** > **Sistema y seguridad** > **Sistema** y asegúrese que **Entrada de lápiz y toque disponible con dos puntos de toque** esté listada en la sección **Sistema**.

# **Instalación de software táctil para Microsoft Windows XP**

Debe instalar el controlador táctil de HP usando el programa de instalación de controlador táctil incluido en el CD con su equipo para habilitar la función de pantalla táctil de Windows XP.

El programa de instalación del controlador táctil no instalará controladores para sistemas operativo Microsoft Windows Vista o Microsoft Windows 7. Los controladores táctiles plug-and-play ya están incluidos en esos sistemas operativos para el HP LD4200tm.

**NOTA:** No hay controladores táctiles de Windows Vista o Windows 7 en el CD incluido con el monitor y no puede instalar el controlador de Microsoft Windows XP si está usando Windows Vista o Windows 7.

#### **Instalación de software desde el CD**

El CD que viene con el monitor LD4200tm contiene archivos que puede instalar para comunicarse con la pantalla táctil y utilizar la pantalla táctil con aplicaciones de Windows.

Para instalar el controlador táctil desde el CD:

- **1.** Inserte el CD en el equipo.
- **2.** Haga clic en **Install Touch Driver (Instalar controlador táctil)**. Para continuar, haga clic en **Siguiente** y siga las instrucciones en pantalla para instalar el controlador táctil.
- **3.** Después que la configuración finalice la instalación del controlador táctil, seleccione **Yes (Sí)** para reiniciar y haga clic en **Finish (Finalizar)**.
- **4.** Conecte el cable USB del monitor de pantalla táctil a su PC.

Después de instalar el controlador táctil, conectar el cable USB y reiniciar su equipo, aparece el **Asistente para hardware nuevo encontrado** para finalizar la instalación del controlador. Para instalar el controlador del dispositivo Táctil IR:

- **1.** Seleccione **Yes, this time only (Sí sólo esta vez)** y haga clic en **Next (Siguiente)** para continuar.
- **2.** Seleccione **Install from a list or specific location (Advanced) (Instalar desde una lista o ubicación especifica) (Avanzado)** y haga clic en **Next (Siguiente)** para continuar.
- **3.** En la ventana **Browse For Folder (Explorar por carpeta)**, seleccione la carpeta que contiene los controladores para su hardware.
- **4.** En la ventana **Choose your search and installation options (Elija sus opciones de búsqueda e instalación)**, acepte la opción predeterminada **Search for the best driver in these locations (Buscar por el mejor controlador en estas ubicaciones)** y luego marque **Include this location in the search (Incluir esta ubicación en la búsqueda)**. Haga clic en **Next (Siguiente)** para continuar.
- **5.** Seleccione **RNDPLUS Touch USB Driver (oem25.inf) (Controlador de toque USB RNDPLUS)** en la lista de hardware y haga clic en **Next (Siguiente)**.
- **6.** Si aparece una advertencia de instalación de hardware acerca del controlador que no pasó la prueba del logotipo de Windows, haga clic en **Continue Anyway (Continuar de todas formas)**.
- **7.** Cuando el disco de instalación de controlador táctil IR le solicite los archivos, navegue a la ubicación del archivo, y haga clic en **OK (Aceptar)**.
- **8.** Cuando el asistente finalice la instalación del software, haga clic en **Finish (Finalizar)** para cerrar el asistente.

Para desinstalar el controlador del monitor táctil:

- **1.** Seleccione **Inicio > Programas > Uninstall iNexio Touch Driver (Desinstalar controlador táctil iNexio)** para abrir el programa IR Touch Driver Setup Maintenance (Mantenimiento de configuración del controlador táctil IR), y modificar o desinstalar la instalación actual.
- **2.** Seleccione la opción **Remove (Eliminar)** para eliminar todos los recursos instalados y haga clic en **Next (Siguiente)**.
- **3.** Haga clic en **Yes (Sí)** para confirmar que usted desea eliminar el controlador táctil.
- **4.** Seleccione **Sí** and haga clic en **Finalizar** para reiniciar el equipo y completar el proceso de desinstalación.

#### **Instalación de software desde la Internet**

Para instalar el controlador táctil desde la Internet:

- **1.** Vaya a <http://www.hp.com/support>.
- **2.** Seleccione su país/región.
- **3.** Seleccione su idioma.
- **4.** Seleccione **Descargar controladores y software (y firmware)** e introduzca el nombre y el número de modelo del monitor.
- **5.** Siga las instrucciones que aparecen en pantalla para descargar el archivo **Setup.exe**.
- **6.** Abra el archivo y siga las direcciones en el asistente InstallShield para instalar el software.
- **7.** Para verificar que el software fue instalado, vaya a **Inicio** > **Todos los programas**, y asegúrese que la carpeta **iNexio** aparece en el menú Inicio.

# **Calibración de la pantalla Touchscreen**

No es necesario calibrar la pantalla táctil cuando se usa inicialmente en modo horizontal. Sin embargo, pudiera ser necesario si observa que el cursor no se corresponde con la posición que se toca en la pantalla o si se cambia la orientación del monitor de modo horizontal a modo vertical. Para calibrar la pantalla táctil si usa Windows 7:

- **1.** En el escritorio de Windows 7, vaya a **Inicio** > **Panel de control** > **Hardware y sonido** > **Configuración de Tablet PC**.
- **2.** En la ficha **Pantalla** de configuración de Tablet PC, presione el botón **Calibrar**. Aparece la ventana de calibración.
- **3.** En la ventana de calibración, toque el retículo cada vez que aparezca en las esquinas de la pantalla. Cuando finalice, aparecerá una casilla de diálogo preguntando si usted desea guardar los datos de calibración.
- **4.** Seleccione **Sí** en la casilla de diálogo para guardar los datos de calibración y cerrar la ventana de calibración.

## **Calibración de la pantalla táctil si usa la herramienta de calibración para Windows XP:**

Si es necesario calibrar la pantalla táctil tras instalar el controlador táctil de Microsoft Windows XP, o si cambia la orientación del monitor de modo horizontal a modo vertical, siga los pasos que se describen más abajo.

- **1.** Vaya a **Inicio** > **Todos los programas** > **iNexio** y seleccione **HIDcal**. El diálogo HIDcal aparecerá en pantalla.
- **2.** Haga clic en el botón **Manual** para abrir la ventana de calibración.
- **3.** Toque el retículo en cada esquina de la pantalla según se indica.

# **Personalización de la pantalla Touchscreen**

Puede personalizar la configuración táctil en Microsoft Windows 7 para alinearla con sus preferencias personales. Por ejemplo, puede cambiar los menús para que aparezcan en el lado derecho o izquierdo de la pantalla dependiendo de si es zurdo o diestro; vaya a **Inicio** > **Panel de control** > **Hardware y sonido** > **Configuración de Tablet PC** y seleccione la ficha **Otros**.

Puede personalizar aún más la configuración táctil, vaya a **Inicio** > **Panel de control** > **Hardware y sonido** > **Lápiz y toque**. El diálogo de lápiz y toque le permite:

- ajustar la configuración para cada acción del lápiz
- cambiar la configuración de movimiento rápido de navegación
- cambiar la configuración para personalización de escritura a mano
- ajustar la configuración para cada acción de toque
- ajustar los recursos horizontales de toque

<span id="page-41-0"></span>Para personalizar la configuración táctil de Microsoft Windows Vista y ajustarla a su gusto, vaya a **Inicio** > **Panel de Control** > **Configuración de Tablet PC** para cambiar dónde quiere que aparezcan los menús en pantalla, dependiendo de con qué mano sea más hábil al escribir. Vaya a **Inicio** > **Panel de Control** > **Lápiz y dispositivos de entrada** para:

- cambiar la configuración de movimiento rápido de navegación
- cambiar la configuración para personalización de escritura a mano
- ajustar la configuración para cada acción de toque
- ajustar los movimientos gestuales de toque horizontal

# **Uso del teclado táctil y la ficha escritura**

Puede introducir datos en aplicaciones utilizando el teclado táctil o la ficha escritura en el panel de entrada del Tablet PC en Microsoft Windows Vista o Windows 7. Para abrir el panel de entrada de Tablet PC, vaya a **Inicio** > **Todos los programas** > **Accesorios** > **Tablet PC** > **Panel de entrada de Tablet PC**.

Para alternar entre el teclado táctil y la ficha escritura, toque el botón **Teclado táctil** o el botón **Ficha Escritura** en la esquina superior izquierda de la pantalla.

Puede cambiar la configuración en el panel de entrada de Tablet PC tocando el botón **Herramientas** en la esquina superior izquierda del panel de entrada de Tablet PC y seleccionando **Opciones**.

# **Operación con dedo**

La función táctil puede reemplazar el ratón después de inicializar el sistema operativo Microsoft Windows e introducir la preferencia de movimiento gestual apropiada. Preferencias de movimiento gestual y aplicaciones de software Windows asociadas están listadas a continuación:

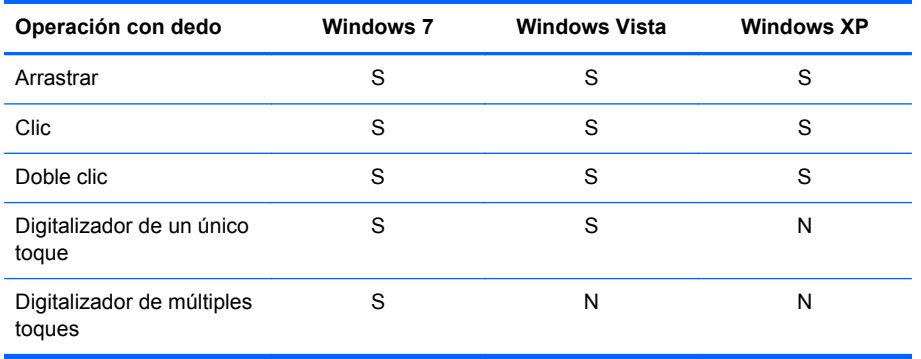

Utilice su dedo o el lápiz suministrado para aplicaciones táctiles.

**NOTA:** La función táctil puede necesitar 7 segundos para reanudar si se reconecta el cable USB o si el equipo sale del modo de suspensión.

# **Actualización de firmware**

HP suministra actualizaciones de firmware para que su sistema aproveche la más reciente tecnología disponible. Si usted encuentra problemas con la pantalla Touchscreen, intente actualizar el firmware.

NOTA: Las actualizaciones del firmware del controlador táctil HP pudieran ser limitadas al sistema operativo en uso.

**A PRECAUCION:** NO cancele el programa USB Downloader o desconecte su sistema durante la actualización de firmware. Si hay un corte de energía en el proceso de actualización del firmware, siga las instrucciones que se muestran abajo para volver a descargar el firmware tras el reinicio del sistema.

Para actualizar el firmware:

- **1.** Visite [http://www.hp.com/support.](http://www.hp.com/support)
- **2.** Seleccione su región.
- **3.** Seleccione **Descargar controladores y software (y firmware)** e introduzca el nombre y el número de modelo del monitor (HP LD4200tm).
- **PRECAUCIÓN:** Antes de continuar con el proceso, asegúrese de que su monitor está conectado con el cable USB al equipo. Se requiere un cable USB para poder actualizar el firmware.
- **4.** Acepte el idioma por defecto del software del controlador y seleccione el sistema operativo en uso.
- **5.** Seleccione **Firmware Updater (Actualizador de Firmware)** y siga las instrucciones en pantalla.
- **6.** Cuando aparezca el mensaje **F/W Update Finished (Actualización de firmware finalizada)** haga clic en **Aceptar**.
- **NOTA:** Pasarán de 7 a 10 segundos antes de que puedan usarse las funciones de la pantalla táctil tras la actualización del firmware. El tiempo de espera dependerá de su equipo.

# **6 Configuración de pantalla táctil Multidisplay**

La configuración de la pantalla táctil Multi-display permite que haya cuatro monitores conectados al equipo habilitado para pantalla táctil.

**NOTA:** La configuración de la pantalla táctil Multi-display sólo está disponible en Microsoft Windows 7 (Home Premium o superior). No se soporta en ningún otro sistema operativo.

- **1.** Haga clic en el botón de Inicio de Windows y seleccione **Panel de control**.
- **2.** Seleccione **Hardware y sonido**.
- **3.** Seleccione **Configuración de Tablet PC**.
- **4.** Ejecute **Setup (Configuración)** en la pestaña **Display (Monitor)**, debajo de **Configure (Configurar)**.
- **5.** En la ventana **Identify pen or touch input screens (Identificar lápiz o tocar pantalla de entrada)** seleccione **Touch input (Entrada de toque)**.
- **6.** Pantalla táctil #1 para hacer que corresponda al monitor. Pulse entonces Enter (Intro) para pasar a la pantalla siguiente.
- **7.** Repita el paso 6 para cada pantalla adicional.

HP recomienda las siguientes tarjetas gráficas para soporte multi-display:

- ATI Radeon HD 5450
- NVIDIA GeForce GT320
- NVIDIA GeForce 315
- NVIDIA GeForce G210
- ATI Radeon HD 4350
- NVIDIA GeForce G100
- ATI Radeon HD 4650
- NVIDIA GeForce 9300 GE
- NVIDIA Quadro NVS 450\*

\* Requiere una compra adicional de DisplayPort a un adaptador HDMI.

# **A Solución de problemas**

# **Solución de problemas comunes**

La siguiente tabla enumera problemas que pueden ocurrir, la causa posible de cada uno de ellos y las soluciones recomendadas.

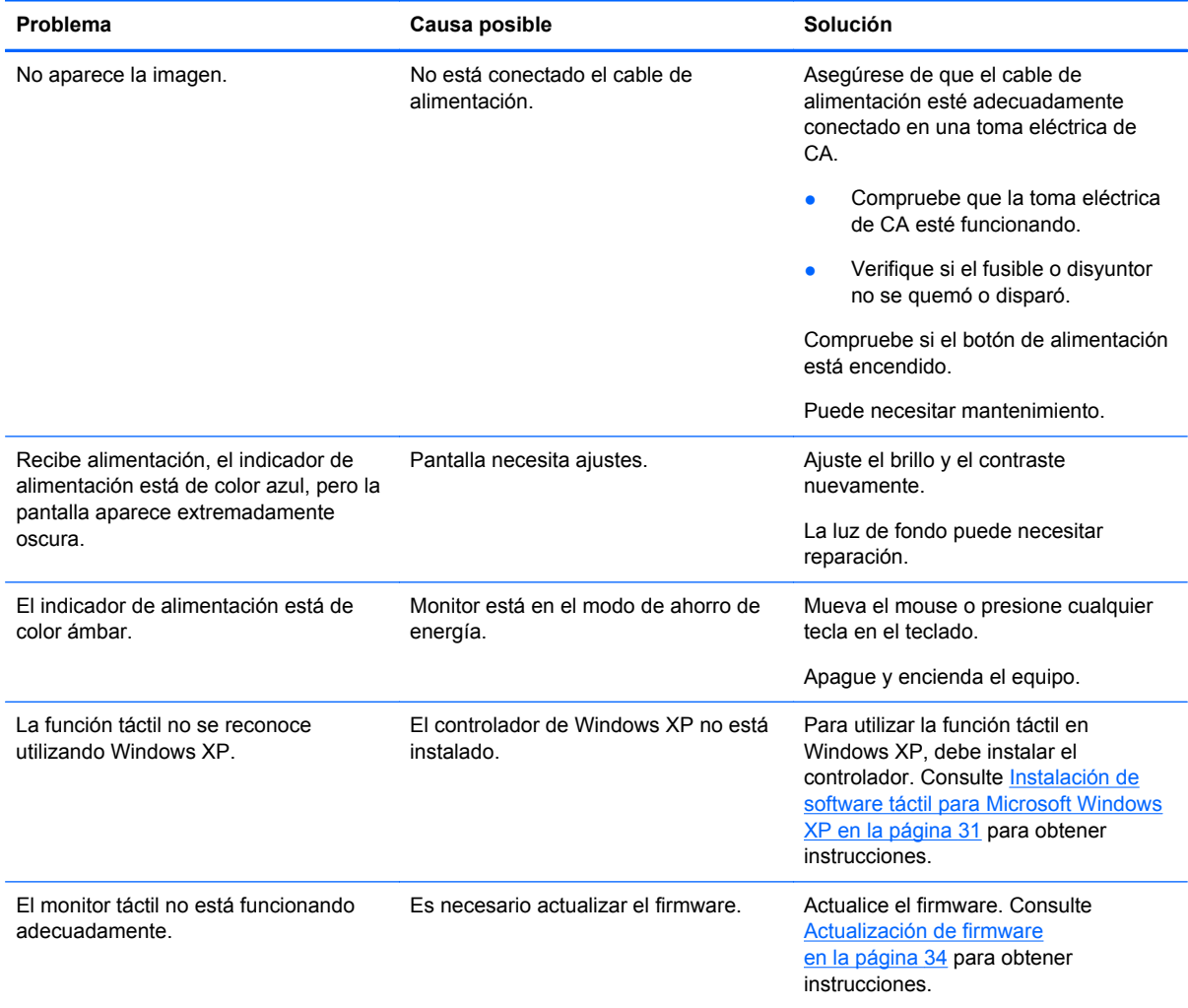

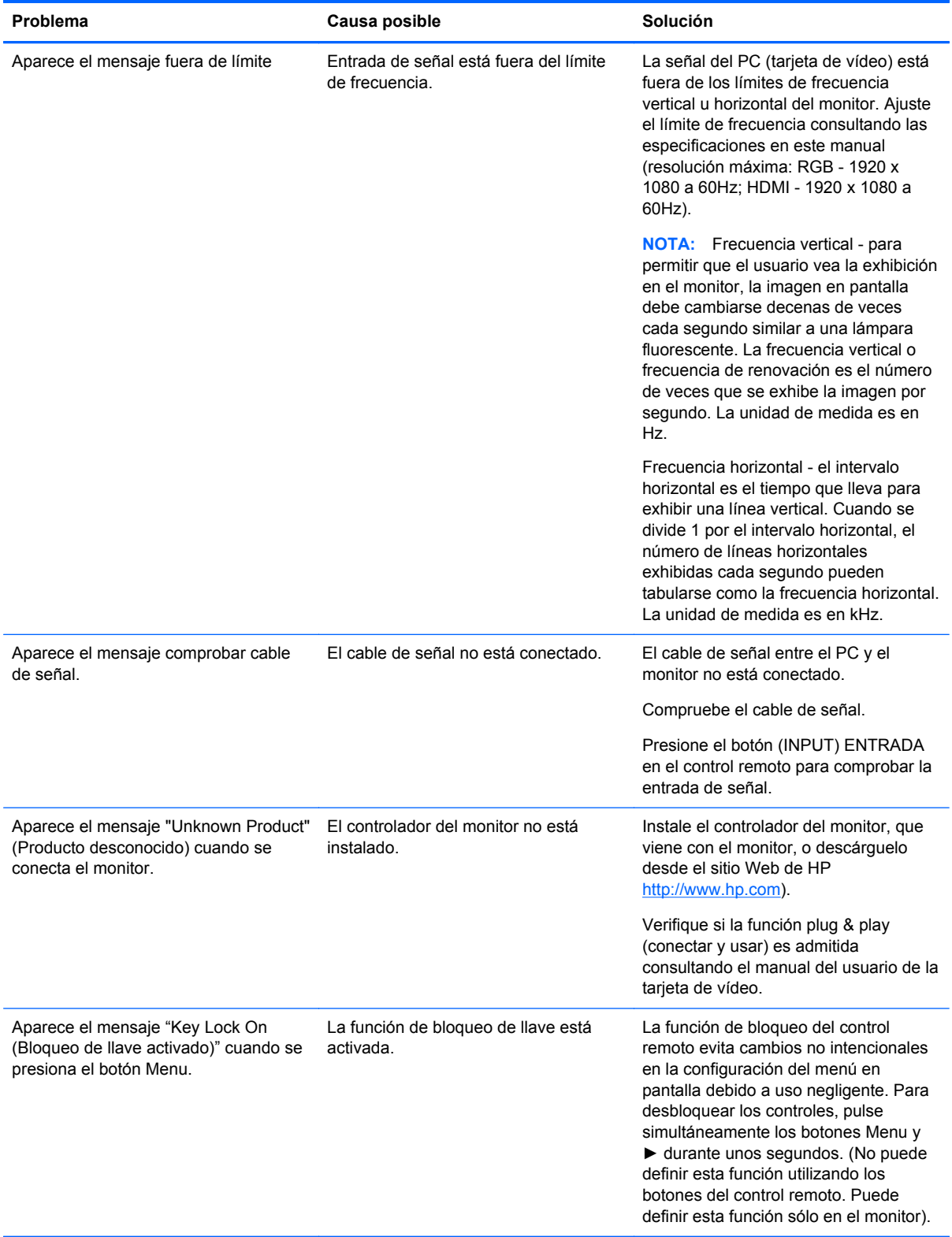

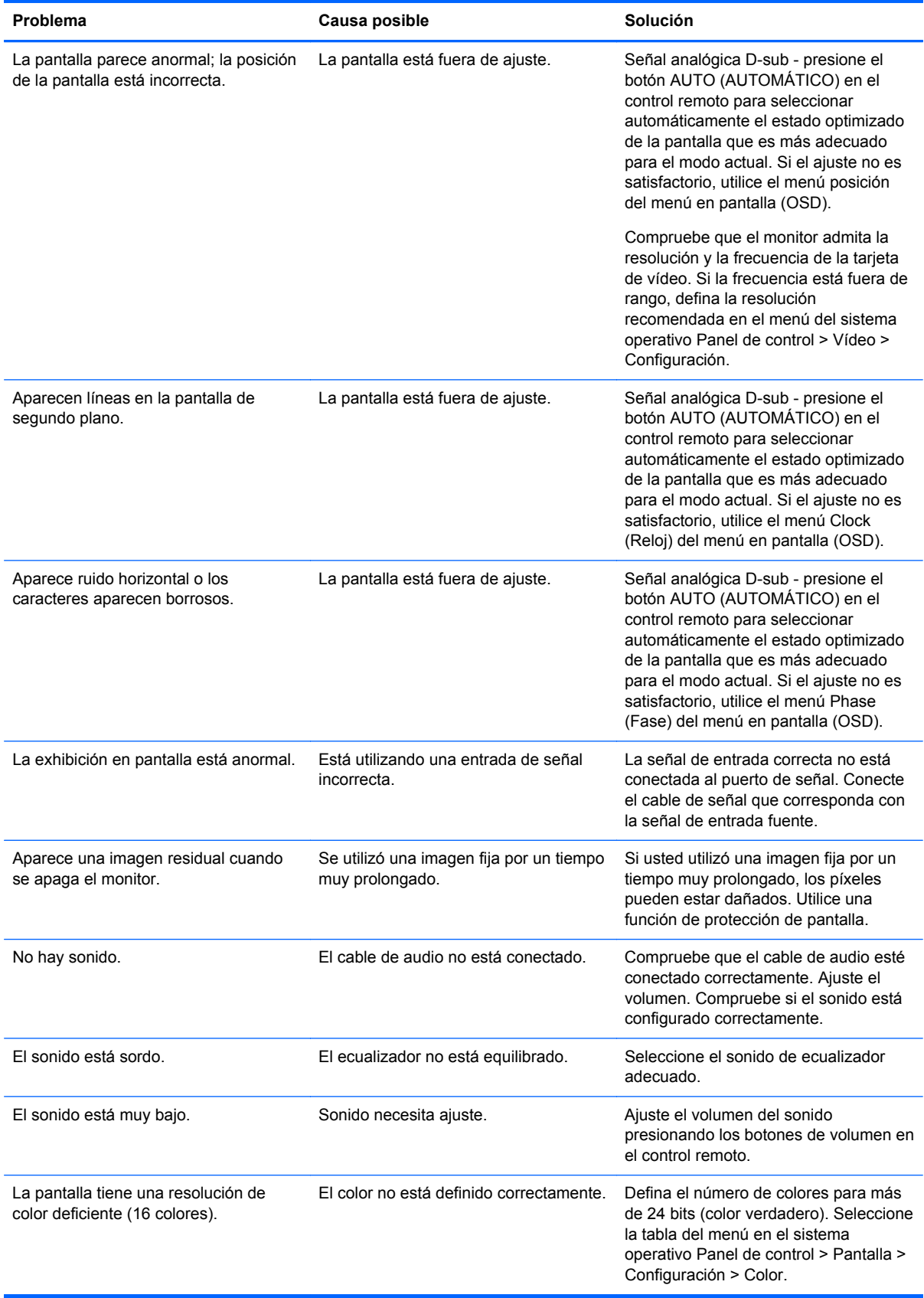

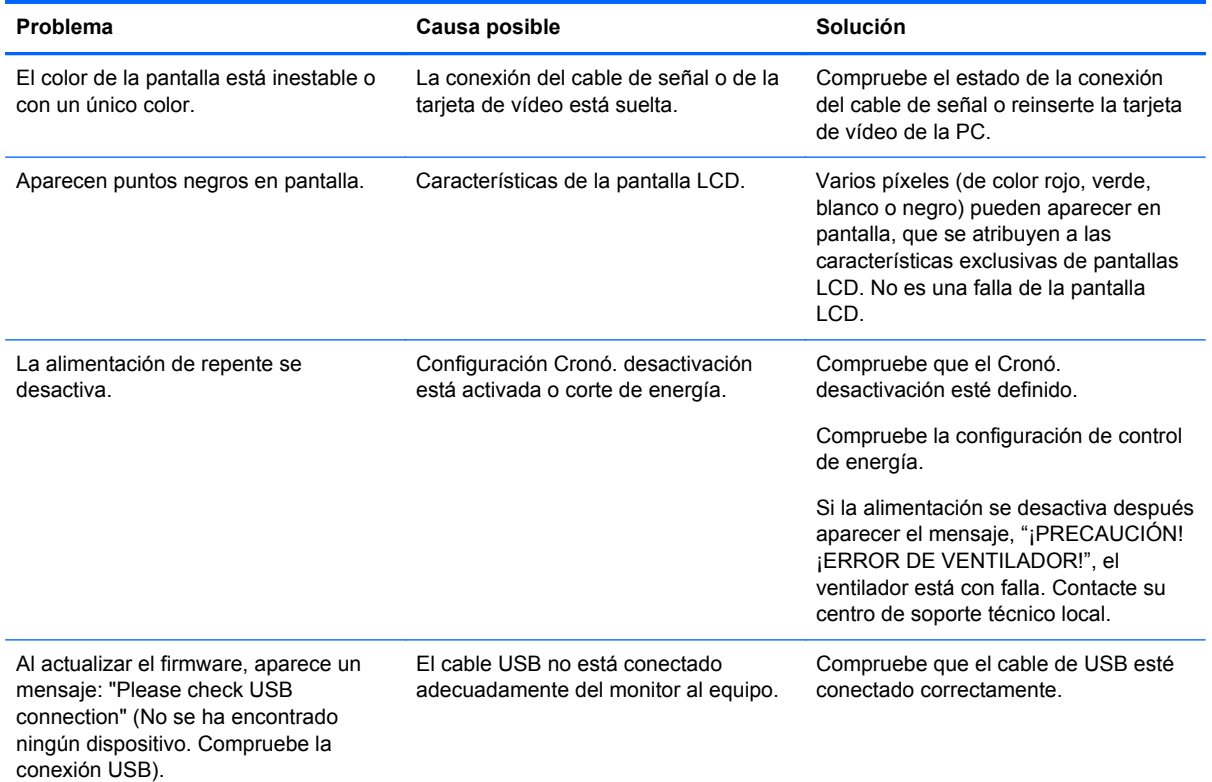

# **Soporte técnico en línea**

Para obtener acceso en línea a información de soporte técnico, herramientas de auto-resolución, asistencia en línea, foros de comunidades de expertos en TI, amplia base de conocimiento de múltiples proveedores, herramientas de diagnóstico y monitoreo, visite [http://www.hp.com/support.](http://www.hp.com/support)

# **Preparación para llamar al soporte técnico**

Si usted no puede resolver un problema utilizando las sugerencias para solucionar problemas que aparecen en esta sección, es posible que necesite comunicarse con soporte técnico. Contacte su proveedor de servicio autorizado HP regional. Tenga la siguiente información disponible cuando llame:

- Número de modelo del monitor
- Número de serie para el monitor
- Fecha de compra en la factura
- Las condiciones en las que ocurrió el problema
- Mensajes de error recibidos
- Configuración de hardware
- Hardware y software que está utilizando

# **B Especificaciones técnicas**

NOTA: Todas las especificaciones de desempeño son suministradas por los fabricantes de los componentes. Las especificaciones de desempeño representan el nivel normal de especificación de desempeño más alto requerido para todos los fabricantes de componentes para HP, especificaciones de nivel normal para rendimiento y el desempeño actual puede variar para mayor o menor.

# **HP LD4200tm**

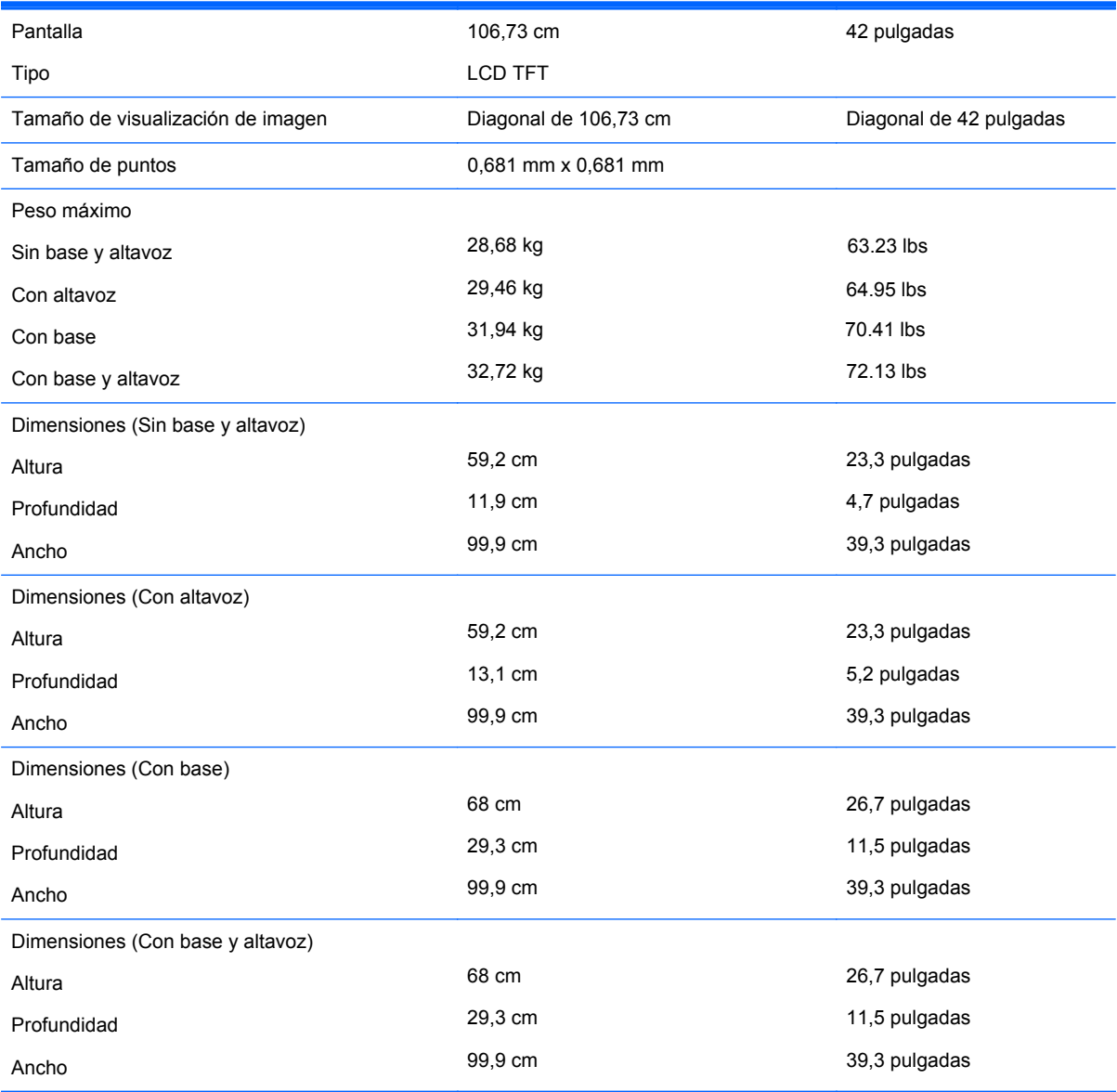

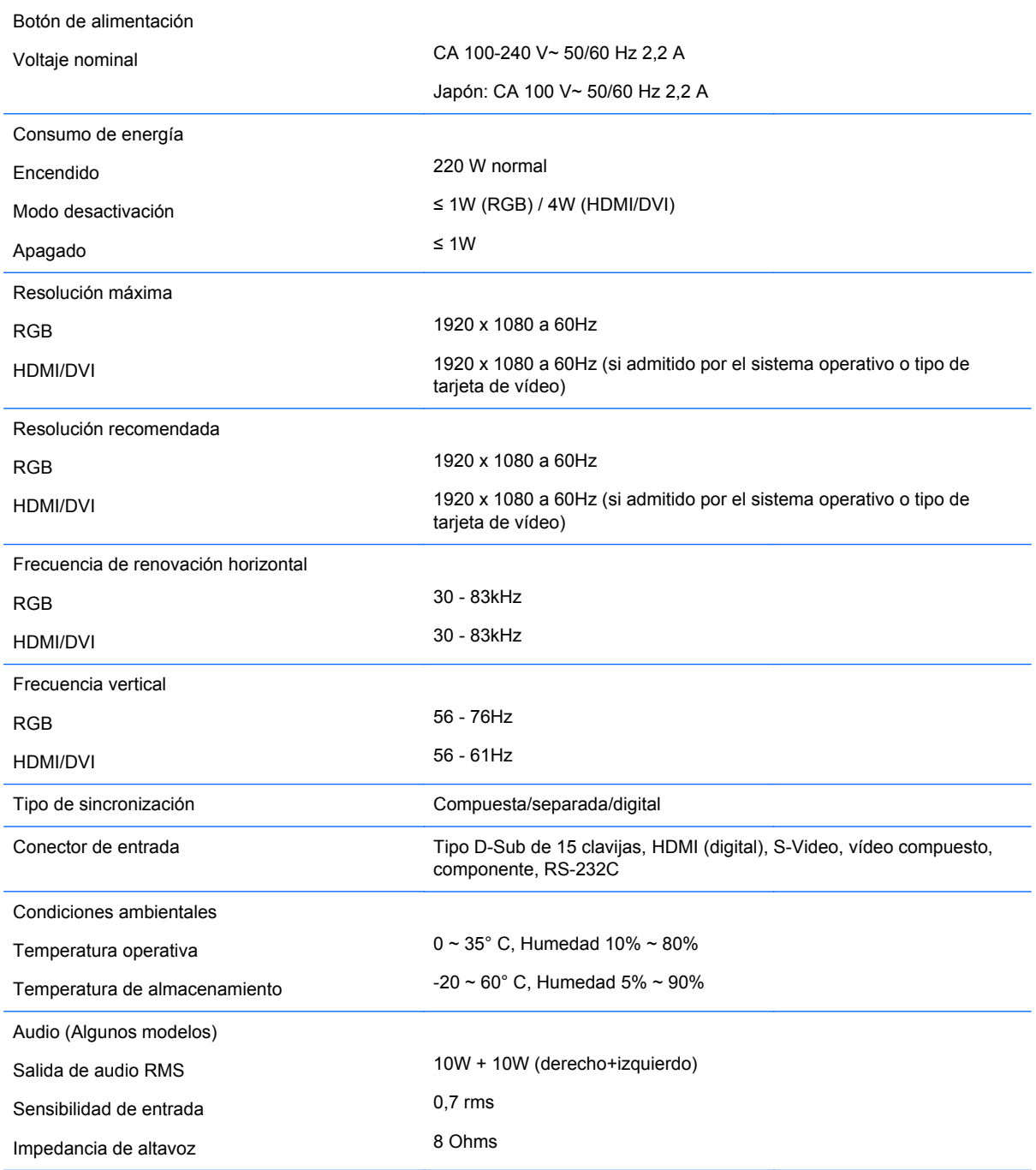

## **Reconocimiento de resoluciones de imagen predeterminadas**

Las resoluciones de imagen enumeradas a continuación son los modos más utilizados comúnmente y son definidos como valores predeterminados de fábrica. Este monitor reconoce automáticamente los modos predeterminados y serán mostrados en el tamaño correcto y centrados en la pantalla.

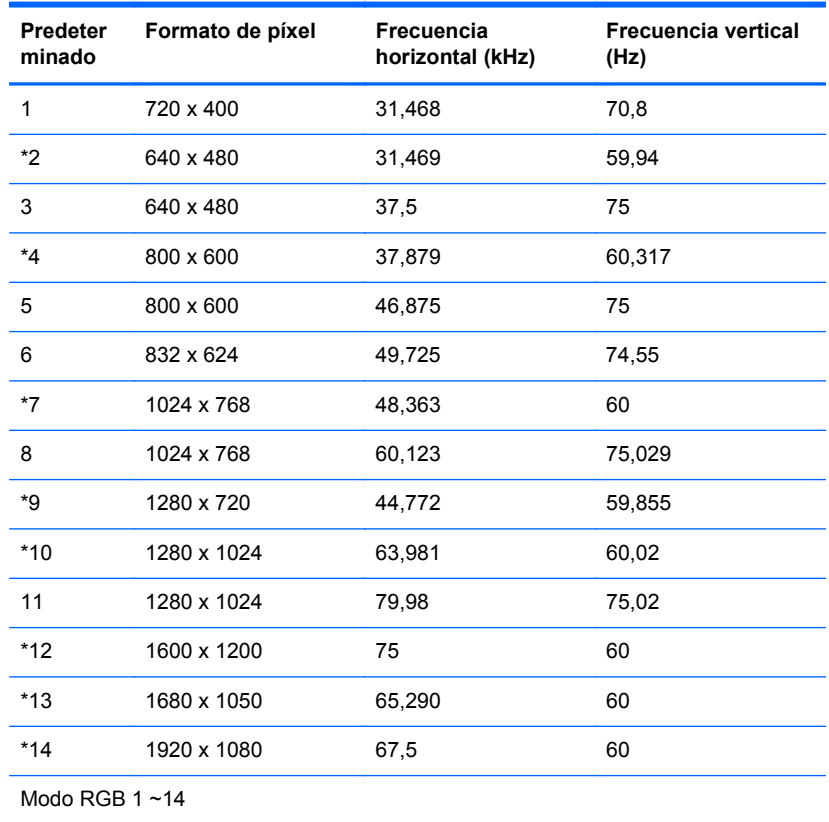

## **Modos de vídeo predeterminados**

\* Modo HDMI/DVI

## **Modo DTV**

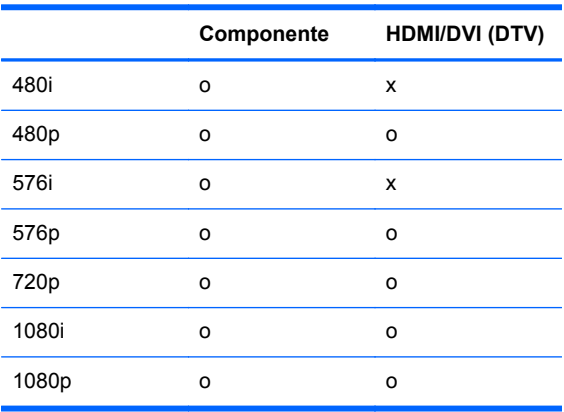

**NOTA:** Selección DTV/PC en entradas RGB y HDMI/DVI está disponible para resoluciones de PC de 640 x 480/60Hz, 1280 x 720/60Hz, 1920 x 1080/60Hz y resoluciones de DTV: 480p, 720p, 1080p.

# **Indicador de modo de energía**

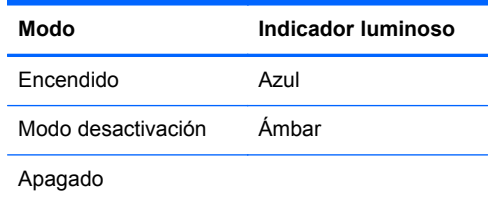

# **C Control de múltiples productos**

Utilice este método para conectar varios monitores a un único equipo. Puede controlar varios monitores al mismo tiempo conectándolos a un único equipo.

# **Conexión del cable**

Conecte el cable RS-232C como se muestra en la siguiente ilustración. El protocolo RS-232C se utiliza para establecer comunicación entre el equipo y el monitor. Puede encender o apagar el monitor, seleccionar una fuente de entrada o ajustar el menú en pantalla desde el equipo.

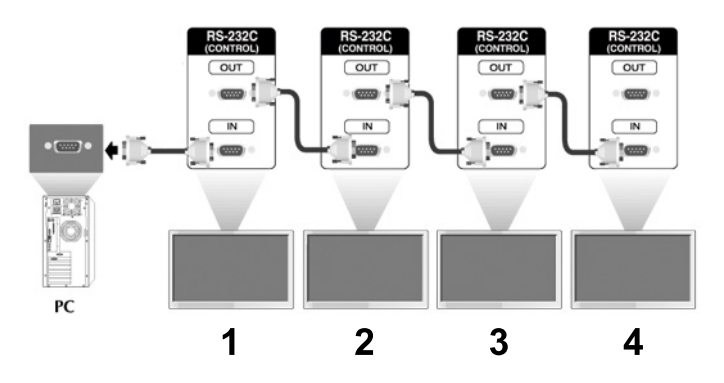

## **Configuraciones RS-232C**

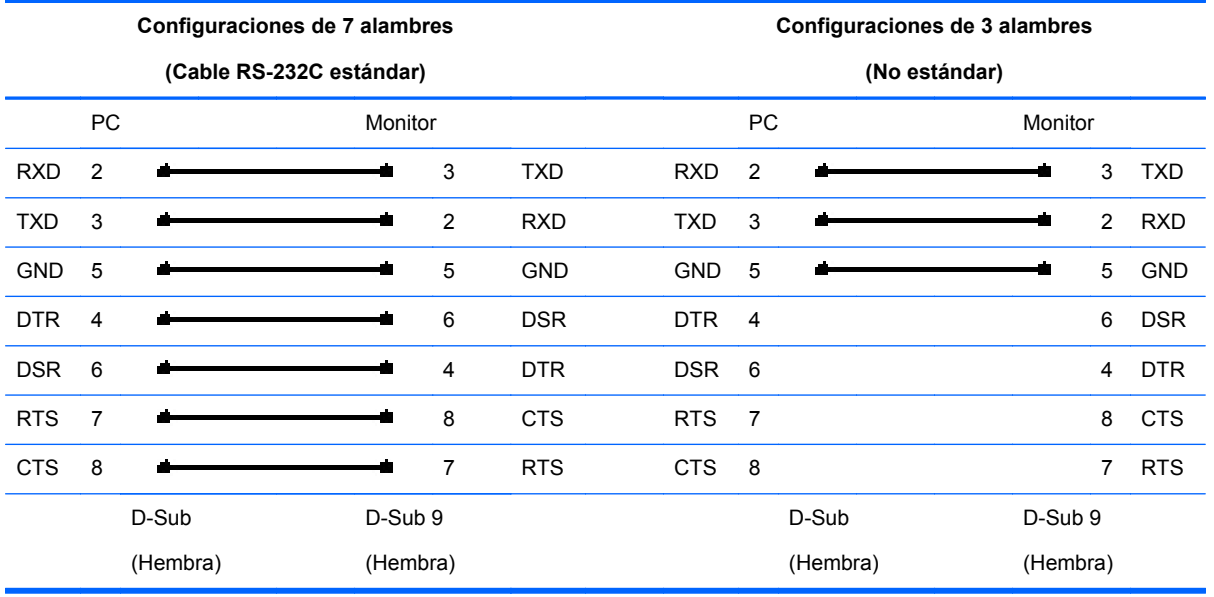

#### **Parámetro de comunicación**

- Velocidad en baudios: 9600buadRate (UART)
- Longitud de datos: 8 bits
- Bits de paridad: Ninguno
- Bits de interrupción: 1 bit
- **•** Control de flujo: Ninguno
- Código de comunicación: Código ASCII
- Utilice un cable cruzado (inverso)

# **Lista de referencia de comandos**

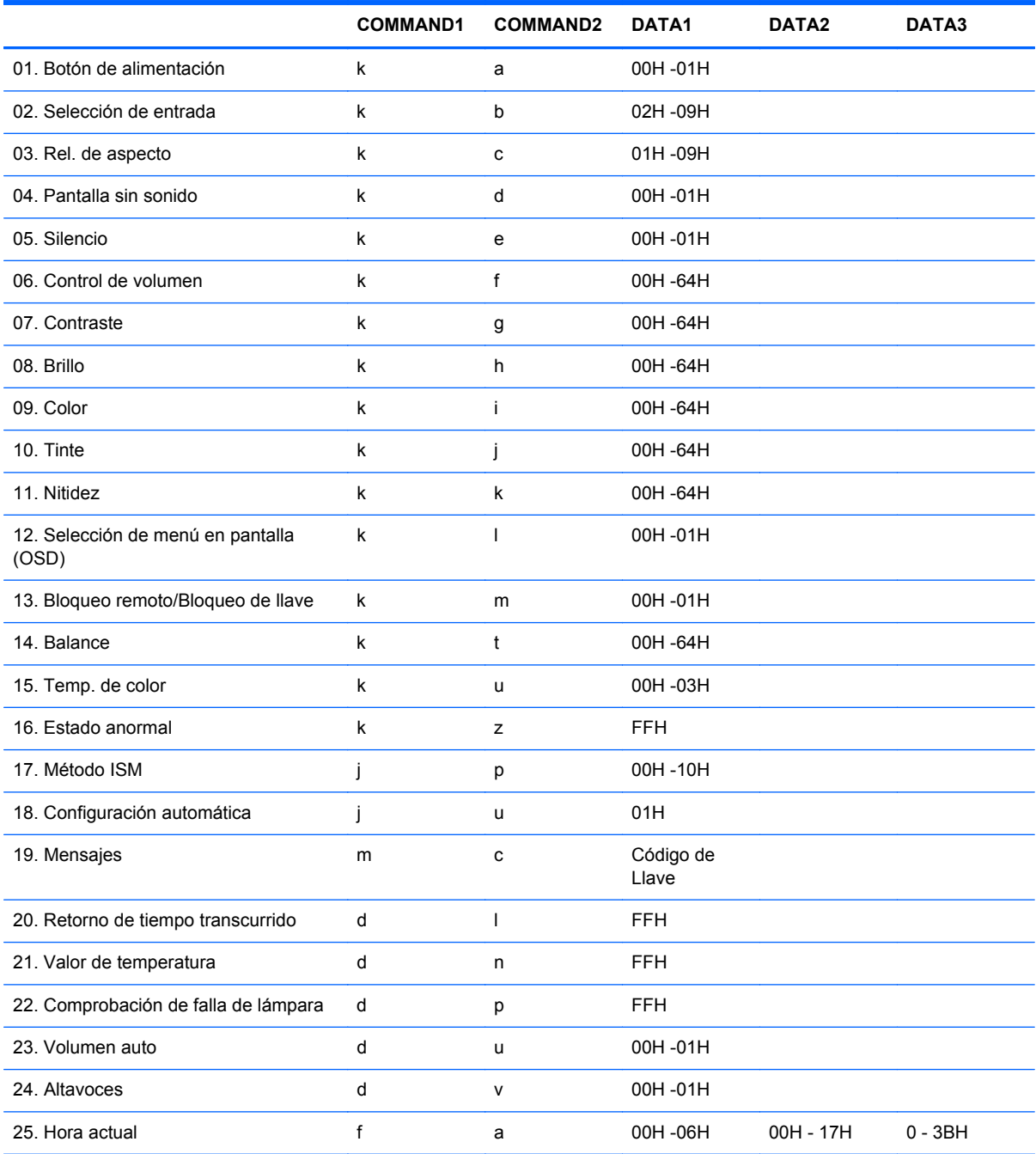

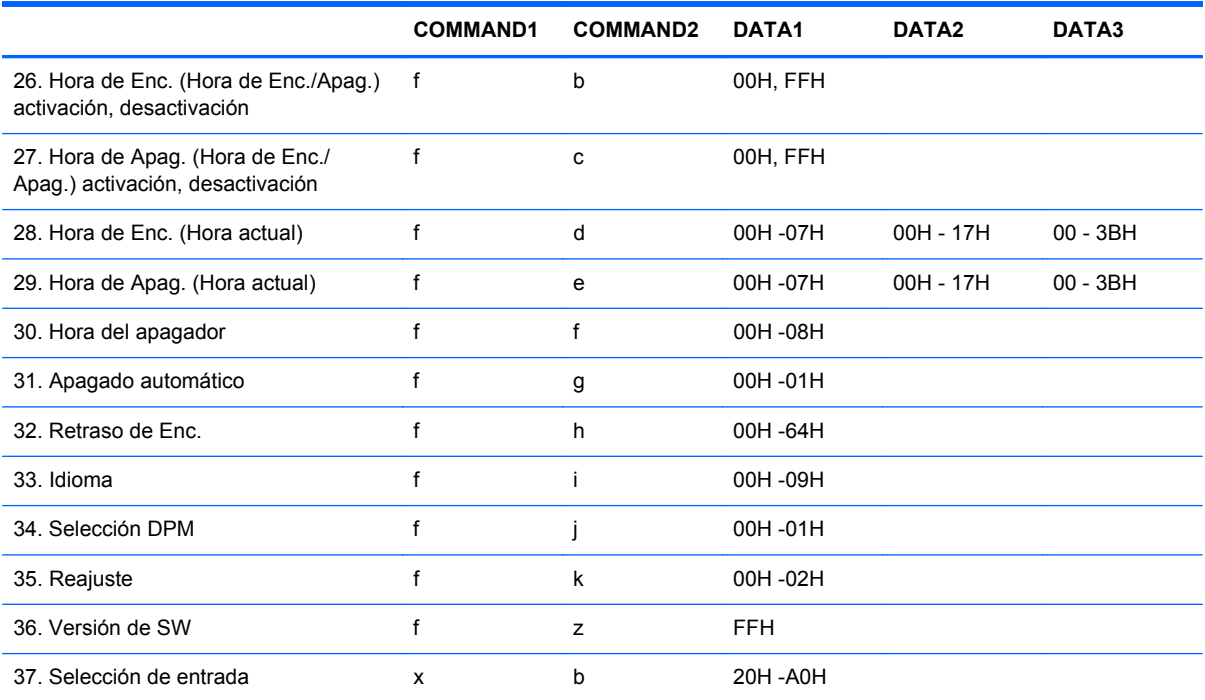

# **Protocolo de transmisión/recepción**

*Transmisión*

[Command1][Command2][ ][Set ID][ ][Data][Cr]

\*[Command 1]: Primer comando. (k)

\*[Command 2]: Segundo comando.( $a \sim u$ )

\*[Set ID]: Configurar la definición del número de ID del producto.

Rango: 01H~63H. definiendo '00H', servidor puede controlar todos los productos.

\* En el evento de operar con más de dos monitores utilizando definición de ID como '0' al mismo tiempo, no debe marcarse el mensaje de reconocimiento.

Debido a que todos los conjuntos envían el mensaje de reconocimiento, entonces es imposible verificar todos los mensajes de reconocimiento.

\*[DATA]: Para transmitir datos de comando.

Transmitir datos 'FF' para leer el estado del comando.

\*[Cr]: Retorno de carro

Código ASCII '0x0D'

\*[ ]: Espacio de código ASCII '(0x20)'

*Aceptar reconocimiento*

[Command2][ ][Set ID][ ][OK][Data][x]

\*El Producto transmite ACK (reconocimiento) con base en este formato cuando está recibiendo datos normales. En este momento, si datos está en el modo de lectura de datos, indica el estado actual de los datos.

Si datos está en el modo de grabación de datos, devolverá los datos del equipo.

*Reconocimiento de Error*

[Command2][ ][Set ID][ ][NG][Data][x]

\*Si existe un error, retorna NG

#### **01. Alimentación (Comando : a)**

Para controlar el encendido/apagado del monitor.

*Transmisión*

[k][a][ ][Set ID][ ][Data][Cr]

Datos 0 : Apagado 1 : Encendido

*Reconocimiento*

[a][ ][Set ID][ ][OK][Data][x]

Para mostrar el estado de Encendido/Apagado.

*Transmisión*

[k][a][ ][Set ID][ ][FF][Cr]

*Reconocimiento*

[a][ ][Set ID][ ][OK][Data][x]

Datos 0 : Apagado 1 : Encendido

#### **02. Selección de entrada (Comando : b) (Entrada principal de imagen)**

Para seleccionar la fuente de entrada para el monitor.

Usted también puede seleccionar una fuente de entrada utilizando el botón INPUT (ENTRADA) en el control remoto.

*Transmisión*

[k][b][ ][Set ID][ ][Data][Cr]

Datos 2 : AV

- 4 : Componente 1
- 5 : Componente 2
- 7 : RGB (PC)
- 8 : HDMI (DTV)
- 9 : HDMI (PC)

*Reconocimiento*

[b][ ][Set ID][ ][OK][Data][x]

Datos 2 : AV

- 4 : Componente 1
- 5 : Componente 2
- 7 : RGB (PC)
- 8 : HDMI (DTV)
- 9 : HDMI (PC)

#### **03. Relación de aspecto (Comando : c) (Formato principal de imagen)**

Para ajustar el formato de la pantalla.

Usted también puede ajustar el formato de la pantalla utilizando el botón ARC (Control de rel. de aspecto) en el control remoto o en el menú pantalla.

*Transmisión*

[k][c][ ][Set ID][ ][Data][Cr]

Datos 1 : Pantalla Normal (4:3)

- 2 : Pantalla Ancha (16 :9)
- 4 : Zoom1 (AV)
- 5 : Zoom2 (AV)
- 6 : Original (AV)
- 7 : 14:9 (AV)
- 9 : Escaneo (HD DTV), 1:1 (RGB PC, HDMI/DVI PC)

*Reconocimiento*

[c][ ][Set ID][ ][OK][Data][x]

#### **04. Pantalla sin sonido (Comando : d)**

Para seleccionar activación/desactivación de pantalla sin sonido.

*Transmisión*

[k][d][ ][Set ID][ ][Data][Cr]

Datos 0 : Desactivación de pantalla sin sonido (Imagen activada)

1 : Activación de pantalla sin sonido (Imagen desactivada)

*Reconocimiento*

[d][ ][Set ID][ ][OK][Data][x]

#### **05. Silencio (Comando : e)**

Para controlar la activación/desactivación de silencio.

*Transmisión*

[k][e][ ][Set ID][ ][Data][Cr]

Datos 0 : Activación de silencio (Volumen desactivado)

1 : Desactivación de silencio (Volumen activado)

*Reconocimiento*

[e][ ][Set ID][ ][OK][Data][x]

Datos 0 : Activación de silencio (Volumen desactivado)

1 : Desactivación de silencio (Volumen activado)

## **06. Control de volumen (Comando : f)**

Para ajustar el volumen.

*Transmisión*

[k][f][ ][Set ID][ ][Data][Cr]

Mínimo de datos: 00H ~ Máximo: 64H

(Código hexadecimal)

*Reconocimiento*

[f][ ][Set ID][ ][OK][Data][x]

Mínimo de datos: 00H ~ Máximo: 64H

Consulte "Real data mapping (Mapeo real de datos)" en este apéndice.

### **07. Contraste (Comando : g)**

Para ajustar el contraste de la pantalla. Usted también puede ajustar el contraste en el menú Picture (Imagen).

*Transmisión*

[k][g][ ][Set ID][ ][Data][Cr]

Mínimo de datos: 00H ~ Máximo: 64H

Consulte "Real data mapping (Mapeo real de datos)" como se muestra a continuación.

*Reconocimiento*

[g][ ][Set ID][ ][OK][Data][x]

\* Mapeo real de datos

0 : Paso 0

:

:

:

A : Paso 10

F : Paso 15

10 : Paso 16

64 : Paso 100

#### **08. Brillo (Comando : h)**

Para ajustar el brillo de la pantalla. Usted también puede ajustar el brillo en el menú Picture (Imagen).

*Transmisión*

[k][h][ ][Set ID][ ][Data][Cr]

Mínimo de datos: 00H ~ Máximo: 64H

Consulte "Real data mapping (Mapeo real de datos)" como se muestra a continuación.

*Reconocimiento*

[h][ ][Set ID][ ][OK][Data][x]

```
* Mapeo real de datos
0 : Paso
:
A : Paso 10
:
F : Paso 15
10 : Paso 16
:
64 : Paso 100
```
## **09. Color (Comando : i) (Sólo vídeo)**

Para ajustar el color de la pantalla. Usted también puede ajustar el color en el menú Picture (Imagen).

*Transmisión*

[k][i][ ][Set ID][ ][Data][Cr]

Mínimo de datos: 00H ~ Máximo: 64H (Código hexadecimal)

Consulte "Real data mapping (Mapeo real de datos)" en la sección anterior de este apéndice.

*Reconocimiento*

[i][ ][Set ID][ ][OK][Data][x]

Mínimo de Datos: 00H ~ Máximo: 64H

### **10. Tinte (Comando : j) (Sólo vídeo)**

Para ajustar el tono de la pantalla. Usted también puede ajustar el tono en el menú Picture (Imagen).

*Transmisión*

[k][j][ ][Set ID][ ][Data][Cr]

Datos en rojo: 00H ~ Verde: 64H (Código hexadecimal)

Consulte "Real data mapping (Mapeo real de datos)" en la sección anterior de este apéndice.

*Reconocimiento*

[j][ ][Set ID][ ][OK][Data][x]

Datos en rojo: 00H ~ Verde: 64H

\* Mapeo Real de datos de Tono

0 : Paso 0 - Rojo

:

64 : Paso 100 - Verde

## **11. Nitidez (Comando : k) (Sólo vídeo)**

Para ajustar la nitidez de la pantalla. Usted también puede ajustar la nitidez en el menú Picture (Imagen).

*Transmisión*

[k][k][ ][Set ID][ ][Data][Cr]

Mínimo de datos: 00H ~ Máximo: 64H

(Código hexadecimal)

Consulte "Real data mapping (Mapeo real de datos)" en la sección anterior de este apéndice.

*Reconocimiento*

[k][ ][Set ID][ ][OK][Data][x]

Mínimo de datos: 00H ~ Máximo: 64H

#### **12. Selección de OSD (Comando : l)**

Para controlar la activación/desactivación del menú en pantalla (OSD) en el monitor.

*Transmisión*

[k][l][ ][Set ID][ ][Data][Cr]

Datos 0 : OSD desactivado 1 : OSD activado

*Reconocimiento*

[l][ ][Set ID][ ][OK][Data][x]

Datos 0 : OSD Desactivado 1 : OSD Activado

#### **13. Bloqueo remoto/Bloqueo de llave (Comando : m)**

Para controlar la activación/desactivación del bloqueo remoto en el monitor.

Esta función, cuando controla RS-232C, bloquea el control remoto y las teclas locales. *Transmisión*

[k][m][ ][Set ID][ ][Data][Cr]

Datos 0 : Off 1 : Activado

*Reconocimiento*

[m][ ][Set ID][ ][OK][Data][x]

Datos 0 : Off 1 : Activado

#### **14. Balance (Comando : t)**

Para ajustar el balance del sonido.

*Transmisión*

[k][t][ ][Set ID][ ][Data][Cr]

Mínimo de datos: 00H ~ Máximo: 64H

(Código hexadecimal)

Consulte "Mapeo real de datos", en la sección anterior de este apéndice.

*Reconocimiento*

[t][ ][Set ID][ ][OK][Data][x]

Mínimo de Datos: 00H ~ Máximo: 64H

Balance : Izquierdo50 ~ Derecho50

#### **15. Temp. de color (Comando : u)**

Para ajustar temperatura del color de la pantalla.

*Transmisión*

[k][u][ ][Set ID][ ][Data][Cr]

Datos 0 : Medio

1 : Frío

2 : Caliente

3 : Usuario

*Reconocimiento*

[u][ ][Set ID][ ][OK][Data][x]

Datos 0 : Medio

- 1 : Frío
- 2 : Caliente
- 3 : Usuario

#### **16. Estado anormal (Comando : z)**

Estado anormal : Se utiliza para Leer el estado de la desactivación de energía cuando se encuentra en el modo de espera.

*Transmisión*

[k][z][ ][Set ID][ ][Data][Cr]

Datos FF : Lectura

- 0 : Normal (Encendido y existencia de señal)
- 1 : Sin señal (Encendido)
- 2 : Apagar el monitor usando el control remoto
- 3 : Apagar el monitor usando la función Hora del apagador
- 4 : Apagar el monitor usando la función RS-232C
- 8 : Apagar el monitor usando la función Hora del apagador
- 9 : Apagar el monitor usando la función de apagado automático

*Reconocimiento*

[z][ ][Set ID][ ][OK][Data][x]

#### **17. Método ISM (Comando : j p)**

Se utiliza para seleccionar la función de prevención de imagen residual.

*Transmisión*

[j][p][ ][Set ID][ ][Data][Cr]

Datos 1H : Inversión

2H : Orbiter

- 4H : Blanquear
- 8H : Normal

10H : Dot Wash

*Reconocimiento*

[p][ ][Set ID][ ][OK][Data][x]

#### **18. Configuración automática (Comando : j u)**

Para ajustar la posición y minimizar automáticamente los movimientos bruscos de la imagen. Funciona solamente en el modo RGB (PC).

*Transmisión*

[j][u][ ][Set ID][ ][Data][Cr]

Datos 1 : Para definir la configuración automática

*Reconocimiento*

[u][ ][Set ID][ ][OK][Data][x]

#### **19. Llave (Comando : m c)**

Para enviar un código de llave IR remoto.

*Transmisión*

[m][c][ ][Set ID][ ][Data][Cr]

Código de clave de datos : Consulte la tabla de códigos IR.

*Reconocimiento*

[c][ ][Set ID][ ][OK][Data][x]

#### **20. Retorno de tiempo transcurrido (Comando : d l)**

Para leer el tiempo transcurrido.

*Transmisión*

[d][l][][Set ID][][Data][Cr]

\* Los datos son siempre FF (en Hexadecimal).

*Reconocimiento*

[l][][Set ID][][OK/NG][Data][x]

\* Los datos significan horas utilizadas. (Código hexadecimal)

## **21. Valor de temperatura (Comando : d n)**

Para leer el valor de la temperatura interna.

*Transmisión*

[d][n][][Set ID][][Data][Cr]

\* Los datos son siempre FF (en Hexadecimal).

*Reconocimiento*

[n][][Set ID][][OK/NG][Data][x]

\* Los datos son 1 byte de extensión en Hexadecimal.

### **22. Comprobar falla de lámpara (Comando : d p)**

Para comprobar falla de lámpara.

*Transmisión*

[d][p][][Set ID][][Data][Cr]

\* Los datos son siempre FF (en Hexadecimal).

*Reconocimiento*

[p][][Set ID][][OK/NG][Data][x]

Datos 0 : Falla de lámpara

1 : Lámpara OK

#### **23. Volumen auto (Comando : d u)**

Ajustar automáticamente el nivel de volumen.

*Transmisión*

[d][u][][Set ID][][Data][Cr]

Datos 0 : Desactivado

1 : Activado

*Reconocimiento*

[u][][Set ID][][OK/NG][Data][x]

#### **24. Altavoces (Comando : d v)**

Activar o desactivar el altavoz.

*Transmisión*

[d][v][][Set ID][][Data][Cr]

Datos 0 : Desactivado

1 : Activado

*Reconocimiento*

[v][][Set ID][][OK/NG][Data][x]

## **25. Hora actual (Comando : f a)**

Definir la hora actual.

*Transmisión*

[f][a][][Set ID][][Data1][][Data2][][Data3][Cr]

[Data1]

0 : Lunes

1 : Martes

2 : Miércoles

- 3 : Jueves
- 4 : Viernes
- 5 : Sábado
- 6 : Domingo

[Data2]

0H~17H (Horas)

[Data3]

00H~3BH (Minutos)

*Reconocimiento*

[a][][Set ID][][OK/NG][Data1][Data2][Data3][x]

\*Cuando está leyendo datos, FFH se ingresa para [Data1], [Data2] y [Data3]. En otros casos, todos se tratan como NG.

#### **26. Hora de Enc. (Hora de Enc./Apag.) activación, desactivación (Comando : f b)**

Defina días para activación de cronó.

*Transmisión*

[f][b][][Set ID][][Data1][][Data2][Cr]

[Data1]

0 (Grabación), FFH (Lectura)

[Data2]

00H~FFH

bit0 : Activación de cronó el lunes activado (1), desactivado (0)

bit1 : Activación de cronó el martes activado (1), desactivado (0)

bit2 : Activación de cronó el miércoles activado (1), desactivado (0)

bit3 : Activación de cronó el jueves activado (1), desactivado (0)

bit4 : Activación de cronó el viernes activado (1), desactivado (0)

bit5 : Activación de cronó el sábado activado (1), desactivado (0)

bit6 : Activación de cronó el domingo activado (1), desactivado (0)

bit7 : Activación de cronó todos los días activado(1), desactivado (0)

*Reconocimiento*

[b][][Set ID][][OK/NG][Data1][Data2][x]

#### **27. Hora de Apag. (Hora de Enc./Apag.) activación, desactivación (Comando : f c)**

Defina días para desactivación de cronó.

*Transmisión*

[f][c][][Set ID][][Data1][][Data2][Cr]

[Data1] 0 (Grabación), FFH (Lectura) [Data2] 00H~FFH bit0 : Desactivación de cronó el lunes activado (1), desactivado (0) bit1 : Desactivación de cronó el martes activado (1), desactivado (0) bit2 : Desactivación de cronó el miércoles activado (1), desactivado (0)

bit3 : Desactivación de cronó el jueves activado (1), desactivado (0)

bit4 : Desactivación de cronó el viernes activado (1), desactivado (0)

bit5 : Desactivación de cronó el sábado activado (1), desactivado (0)

bit6 : Desactivación de cronó el domingo activado (1), desactivado (0)

bit7 : Desactivación de cronó todos los días activado (1), desactivado (0) *Reconocimiento*

[c][][Set ID][][OK/NG][Data1][Data2][x]

## **28. Hora de Enc. (Hora actual) (Comando : f d)**

Defina activación de cronó.

*Transmisión*

[f][d][][Set ID][][Data1][][Data2][Data3][Cr]

[Data1]

- 0 : Lunes
- 1 : Martes
- 2 : Miércoles
- 3 : Jueves
- 4 : Viernes
- 5 : Sábado
- 6 : Domingo
- 7 : Todos los días

[Data2]

00H~17H (Horas)

[Data3]

00H~3BH (Minutos)

*Reconocimiento*

[d][][Set ID][][OK/NG][Data1][Data2][Data3][x]

\*Cuando está leyendo datos, FFH se ingresa para [Data2], [Data3]. En otros casos, todos se tratan como NG.

## **29. Hora de Apag. (Hora actual) (Comando : f e)**

Defina desactivación de cronó.

*Transmisión*

[f][e][][Set ID][][Data1][][Data2][][Data3][Cr]

[Data1]

- 0 : Lunes
- 1 : Martes
- 2 : Miércoles
- 3 : Jueves
- 4 : Viernes
- 5 : Sábado
- 6 : Domingo
- 7 : Todos los días

[Data2]

```
00H~17H (Horas)
```
[Data3]

00H~3BH (Minutos)

*Reconocimiento*

[e][][Set ID][][OK/NG][Data1][Data2][Data3][x]

\*Cuando está leyendo datos, FFH se ingresa para [Data2], [Data3]. En otros casos, todos se tratan como NG.

#### **30. Hora del apagador (Comando : f f)**

Ajust. Hora del apagador.

*Transmisión*

[f][f][][Set ID][][Data][Cr]

Datos

0 : Desactivado

- $1:10$
- 2 : 20
- 3 : 30

4 : 60 5 : 90 6 : 120 7 : 180 8 : 240 (Ordenadamente) *Reconocimiento*

[f][][Set ID][][OK/NG][Data][x]

## **31. Desactivación auto (Comando : f g)**

Definir desactivación automática.

*Transmisión*

[f][g][][Set ID][][Data][Cr]

Datos 0 : Desactivado

1 : Activado

*Reconocimiento*

[g][][Set ID][][OK/NG][Data][x]

### **32. Retraso de Enc. (Comando : f h)**

Defina el retraso programado cuando se activa la alimentación (Unidad: segundos).

*Transmisión*

[f][h][][Set ID][][Data][Cr]

Datos  $0:00H \sim 64H$  (Valor de datos)

*Reconocimiento*

[h][][Set ID][][OK/NG][Data][x]

#### **33. Idioma (Comando : f i)**

Defina el idioma del menú en pantalla (OSD). *Transmisión*

[f][i][][Set ID][][Data][Cr]

Datos

- 0 : Inglés
- 1 : Francés
- 2 : Alemán
- 3 : Español
- 4 : Italiano
- 5 : Portugués
- 6 : Chino
- 7 : Japonés
- 8 : Coreano
- 9 : Ruso

*Reconocimiento*

[i][][Set ID][][OK/NG][Data][x]

#### **34. Selección DPM (Comando : f j)**

Defina la función DPM (Administración de energía del monitor).

*Transmisión*

[f][j][][Set ID][][Data][Cr]

Datos 0 : Desactivado

1 : Activado

*Reconocimiento*

[j][][Set ID][][OK/NG][Data][x]

## **35. Reajuste (Comando : f k)**

Ejecuta las funciones de imagen, pantalla y ajuste de fábrica.

*Transmisión*

[f][k][][Set ID][][Data][Cr]

Datos

- 0 : Ajuste de imagen
- 1 : Ajuste de pantalla
- 2 : Ajuste de fábrica

*Reconocimiento*

[k][][Set ID][][OK/NG][Data][x]

### **36. Versión de SW (Comando : f z)**

Compruebe la versión de software.

*Transmisión*

[f][z][][Set ID][][Data][Cr]

Datos FFH : Lectura

*Reconocimiento*

[z][][Set ID][][OK/NG][Data][x]

### **37. Selección de entrada (Comando : x b)**

Para seleccionar la fuente de entrada para el monitor.

*Transmisión*

[x][b][ ][Set ID][ ][Data][Cr]

Datos 20H : AV

40H : Componente 1

41H : Componente 2

60H : RGB (PC)

90H : HDMI/DVI (DTV)

A0H : HDMI/DVI (PC)

*Reconocimiento*

[b][ ][Set ID][ ][OK][Data][x]

Datos 20H : AV

40H : Componente 1

41H : Componente 2
60H : RGB (PC) 90H : HDMI/DVI (DTV) A0H : HDMI/DVI (PC)

# **Códigos IR**

Utilice este método para conectar el cable del control remoto al puerto del monitor.

### **Código IR del control remoto**

#### **Onda de salida**

- Pulsación única, modulada con señal de 37,9 KHz a 455 kHz
- Frecuencia de portador
	- FCAR = 1/Tc=fosc/12
	- Relación de función = T1/Tc = 1/3

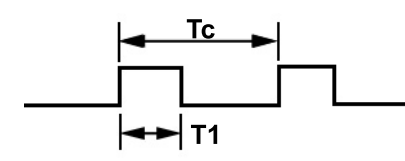

### **Configuración de trama**

Primer trama

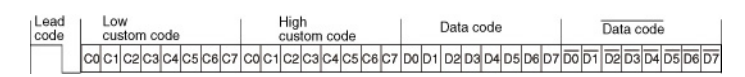

● Repetir trama

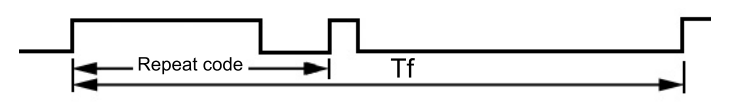

### **Código principal**

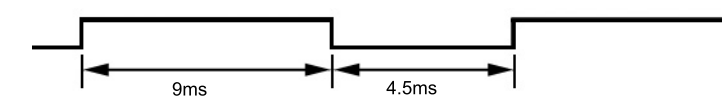

### **Repetir código**

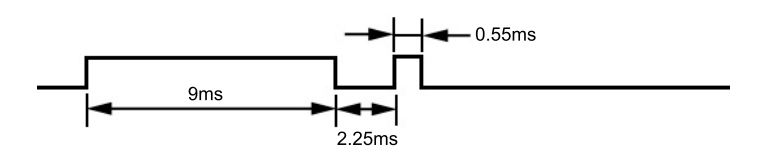

### **Descripción de bit**

- **Bit "0"**
- **Bit "1"**

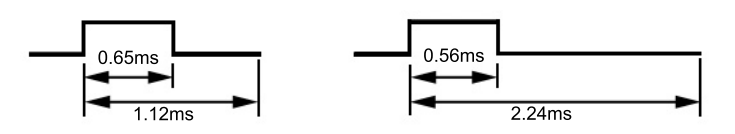

### **Intervalo de trama: Tf**

La forma de onda se transmite siempre y cuando se presione una tecla.

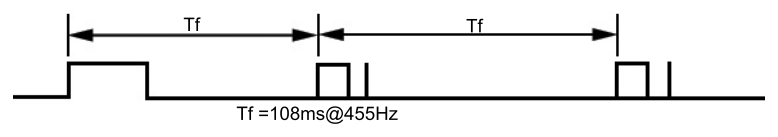

### **Tabla de códigos IR**

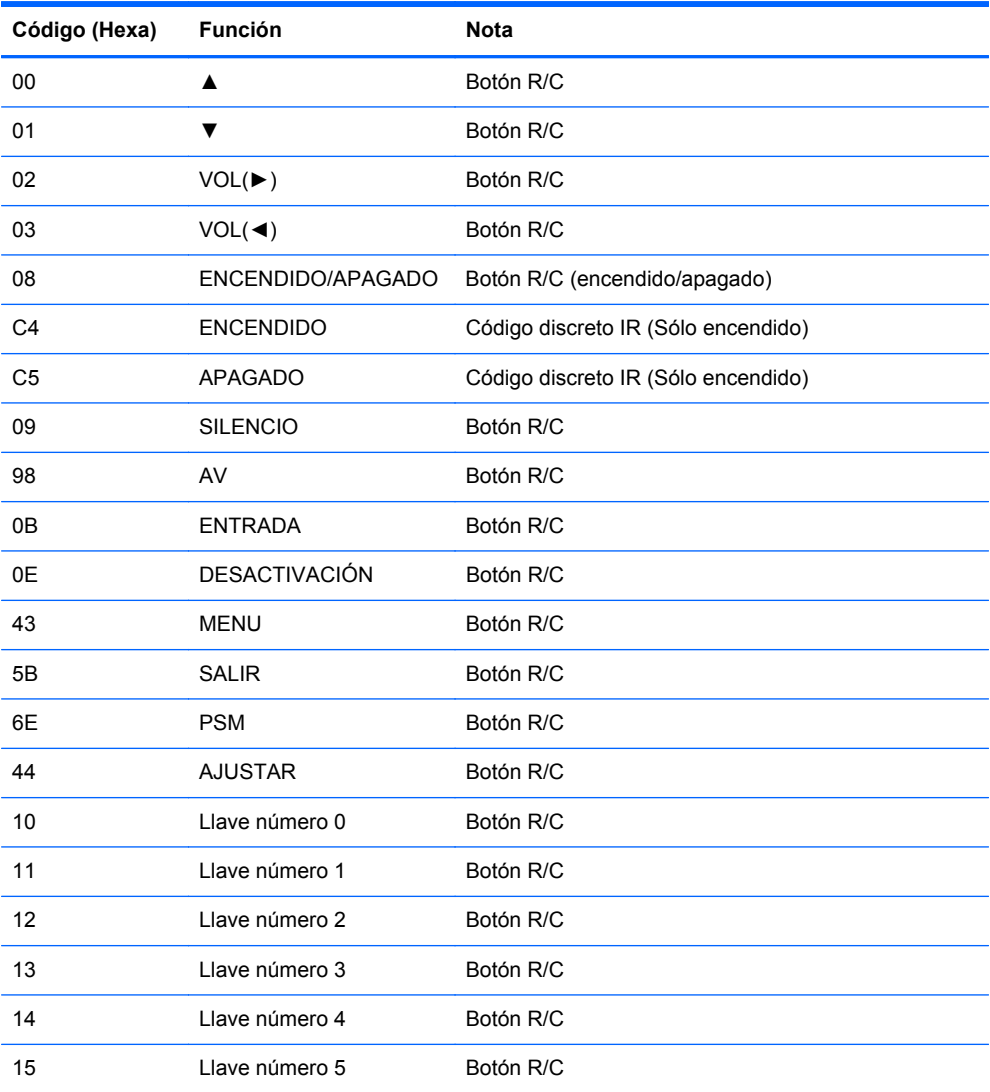

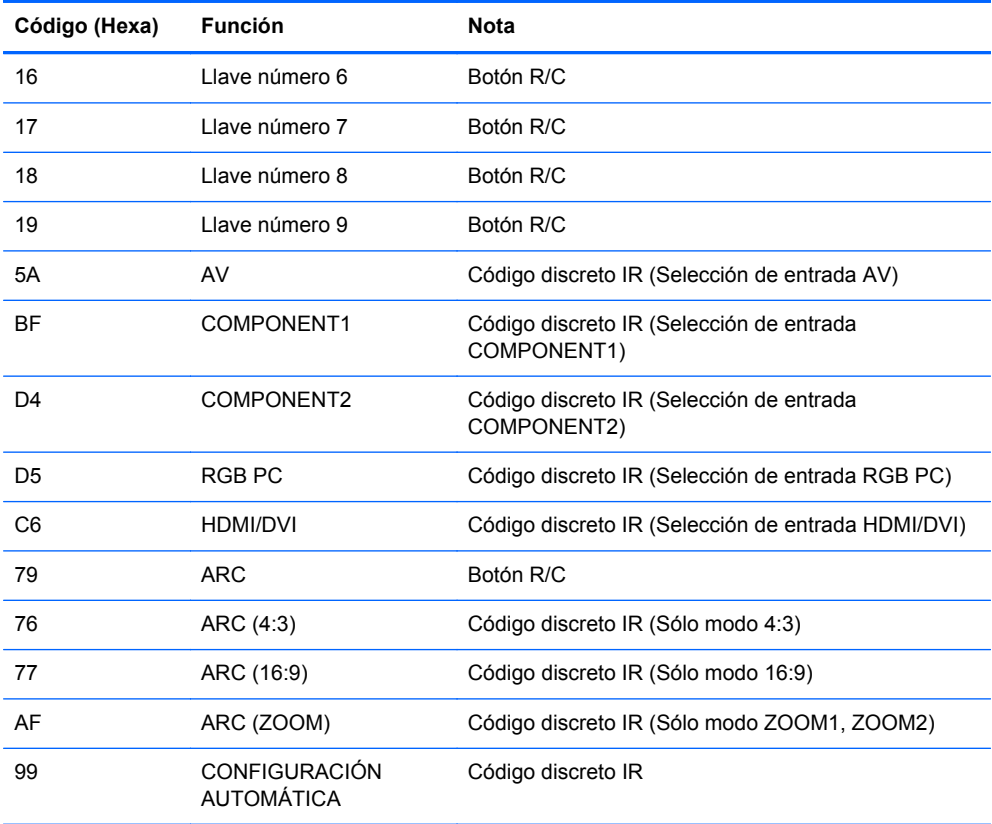

# **D Avisos de los organismos normativos**

# **Aviso de la comisión federal de comunicaciones (FCC)**

Este equipo fue probado y cumple con los límites para un dispositivo digital clase B, conforme a la parte 15 de las Reglas de la FCC. Dichos límites se han establecido con el fin de conceder un margen razonable de protección contra interferencias perjudiciales en caso de instalación en áreas residenciales. Este equipo genera, utiliza y puede irradiar energía de frecuencia de radio y si no se instala y utiliza de acuerdo con las instrucciones, podrá provocar interferencias perjudiciales en las radiocomunicaciones. No obstante, no se garantiza que no se producirán interferencias en una instalación determinada. Si este equipo causa alguna interferencia nociva en la recepción de radio o televisión, lo que se puede determinar apagando el equipo y encendiéndolo de nuevo, se recomienda al usuario que trate de corregir la interferencia de una de las siguientes maneras:

- Cambie la orientación o la ubicación de la antena receptora.
- Aumente la separación entre el equipo y el receptor.
- Enchufe el equipo en una toma eléctrica de CA que pertenezca a un circuito distinto de aquél al que está conectado el receptor.
- Consulte el distribuidor o a un técnico experto en radio y televisión para obtener ayuda.

#### **Modificaciones**

La FCC obliga a que se notifique al usuario de que todos los cambios o modificaciones realizadas en este dispositivo sin la aprobación expresa de Hewlett Packard Company puede privar a dicho usuario del derecho al uso del equipo.

#### **Cables**

Las conexiones a este dispositivo deben hacerse con cables blindados con cubierta metálica de conector RFI/EMI para cumplir las normas y los reglamentos de la FCC.

# **Declaración de conformidad para productos marcados con el logotipo de la FCC (Sólo para los Estados Unidos)**

Este dispositivo cumple con la parte 15 de las reglas de la FCC. Su funcionamiento está sujeto a las dos condiciones siguientes:

- **1.** Este dispositivo no debe causar interferencia dañina.
- **2.** Este dispositivo debe aceptar cualquier interferencia recibida, incluidas las interferencias que puedan causar una operación no deseada.

Si tiene preguntas con respecto a su producto, entre en contacto con:

Hewlett Packard Company

P. O. Box 692000, Mail Stop 530113

Houston, Texas 77269-2000

O, llame al 1-800-HP-INVENT (1-800 474-6836)

Si tiene preguntas relativas a la declaración de la FCC, póngase en contacto con:

Hewlett Packard Company

P. O. Box 692000, Mail Stop 510101

Houston, Texas 77269-2000

O, llame al (281) 514-3333

Para identificar este producto, utilice el número de referencia, de serie o de modelo que se encuentra en el producto.

# **Canadian Notice**

This Class B digital apparatus meets all requirements of the Canadian Interference-Causing Equipment Regulations.

# **Avis Canadien**

Cet appareil numérique de la classe B respecte toutes les exigences du Règlement sur le matériel brouilleur du Canada.

# **Aviso normativo para la Unión Europea**

Los productos con la marca CE cumplen con las siguientes directivas de la Unión Europea:

- Directiva de baja tensión 2006/95/EC
- Directiva EMC 2004/108/FC
- Directiva Ecodesign 2009/125/EC, donde aplique

El cumplimiento de las normas de la CE de este producto es válido si es alimentado con el adaptador de CA apropiado y suministrado por HP y con la marca CE.

El cumplimiento de estas directivas implica la conformidad con los estándares Europeos armonizados (Normas Europeas) que están enumerados en la declaración de conformidad de la Unión Europea emitida por HP para este producto o familia de productos y está disponible (sólo en inglés) con la documentación del producto o en el siguiente sitio web:<http://www.hp.eu/certificates> (escriba el número del producto en el campo de búsqueda).

La conformidad está indicada por una las siguientes marcas de conformidad colocadas en el producto:

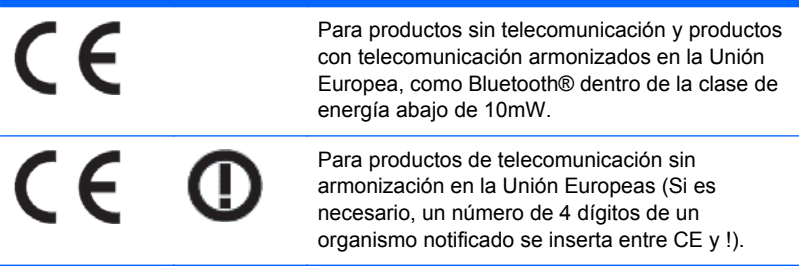

Consulte la etiqueta reglamentaria que se suministra en el producto.

El punto de contacto para asuntos reglamentarios es: Hewlett-Packard GmbH, Dept./MS: HQ-TRE, Herrenberger Strasse 140, 71034 Boeblingen, GERMANY.

### **Aviso alemán sobre ergonomía**

Los productos HP que contienen la marca de aprobación "GS" cumplen con los requerimientos ergonómicos aplicables, cuando forman parte de un sistema que se compone de equipos, teclados y monitores de marca HP que contienen la marca de aprobación "GS". Las guías de instalación incluidas con los productos proporcionan información de configuración.

### **Japanese Notice**

この装置は、クラスB情報技術装置です。この装置は、家庭環 境で使用することを目的としていますが、この装置がラジオや テレビジョン受信機に近接して使用されると、受信障害を引き 起こすことがあります。取扱説明書に従って正しい取り扱いを して下さい。

**VCCI-B** 

# **Korean Notice**

이 기기는 가정용(B급)으로 전자파적합등록을 한 기기로서 주 B급 기기 로 가정에서 사용하는 것을 목적으로 하며, 모든 지역에서 사 (가정용 방송통신기기) 용할 수 있습니다.

### **Requisitos del juego de cables de alimentación**

La alimentación del monitor se proporciona mediante conmutación automática de línea (ALS). Este recurso permite que el monitor funcione con voltajes de entrada entre 100–120V ó 200–240V.

El juego de cables de alimentación (cable flexible o enchufe de pared) que viene con el monitor cumple los requisitos de uso del país donde adquirió el equipo.

Si necesita obtener un cable de alimentación para otro país, debe adquirir un cable cuyo uso esté aprobado en ese país.

El cable de alimentación debe ser compatible con el producto y el voltaje y corriente marcados en la etiqueta de clasificación eléctrica del producto. El voltaje y la clasificación eléctrica del cable deben ser mayores que el voltaje y la clasificación eléctrica marcados en el producto. Además, el área de sección transversal del cable debe tener un mínimo de 0,75 mm² ó 18 AWG y la longitud del cable debe ser entre 6 pies (1,8 metros) y 12 pies (3,6 metros). Si tiene dudas sobre el tipo de cable de alimentación que debe utilizar, póngase en contacto con el proveedor de servicio autorizado de HP.

El cable de alimentación debe extenderse de manera que no se pise ni sea presionado por elementos que se coloquen sobre o contra él. Se deberá prestar atención especial al enchufe, a la toma eléctrica de CA y al punto desde donde el cable sale del producto.

### **Requisitos japoneses para el cable de alimentación**

Para uso en Japón, utilice sólo el cable de alimentación suministrado con este producto.

**PRECAUCIÓN:** El cable de alimentación que viene con este producto no debe ser utilizado con otros productos.

# **Avisos medioambientales del producto**

### **Eliminación de materiales**

Este producto contiene mercurio en la lámpara fluorescente de la pantalla LCD y puede requerir manipulación especial al final de su vida útil.

La eliminación de este material puede ser regularizada debido a consideraciones ambientales. Para obtener más información acerca de la eliminación o reciclaje, póngase en contacto con las autoridades locales o la Electronic Industries Alliance (EIA) en [http://www.eiae.org.](http://www.eiae.org)

### **Eliminación de equipos desechables por usuarios de residencias privadas en la Unión Europea**

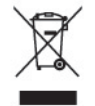

Este símbolo en el producto o en su embalaje indica que este producto no debe ser eliminado con la basura doméstica general. En lugar de ello, es su responsabilidad eliminar el equipo de desecho al transportarlo a un centro de recolección para el reciclaje de equipos de desecho eléctrico y electrónico. La separación del equipo de desecho para recolección y reciclaje en el momento de eliminación ayudará a conservar los recursos naturales y asegurar que sea reciclado de una manera que proteja la salud humana y el medio ambiente. Para obtener más información acerca de donde puede llevar el equipo de desecho para reciclaje, entre en contacto con la oficina local de su ciudad, el servicio de eliminación de desechos domésticos o el almacén más cercano donde adquirió el producto.

### **Substancias químicas**

HP se compromete a proporcionar a nuestros clientes con información acerca de las substancias químicas en nuestros productos según sea necesario para cumplir con los requisitos legales como REACH (Reglamento EC Nº 1907/2006 del parlamento y consejo Europeo). Un informe acerca de la información de substancias químicas para este producto puede encontrarse en [http://www.hp.com/](http://www.hp.com/go/reach) [go/reach.](http://www.hp.com/go/reach)

### **Programa HP de reciclaje**

HP recomienda a sus clientes reciclar el hardware electrónico usado, los cartuchos de impresión HP originales y las baterías recargables. Para obtener más información acerca de programas de reciclaje, visite [http://www.hp.com/recycle.](http://www.hp.com/recycle)

### **Restricción de sustancias peligrosas (RoHS)**

Un requisito normativo Japonés, definido por la especificación JIS C 0950, 2005, ordena que los fabricantes suministren declaraciones de contenido de material para ciertas categorías de productos electrónicos que sean ofrecidos para venta a partir del 1º de julio de 2006. Para visualizar la declaración de materiales JIS C 0950 para este producto, visite <http://www.hp.com/go/jisc0950>.

2008年、日本における製品含有表示方法、JISC0950が公示されました。製 造事業者は、2006年7月1日以降に販売される雷気·雷子機器の特定化学 物質の含有につきまして情報提供を義務付けられました。製品の部材表示 につきましては、www.hp.com/go/jisc0950を参照してください。

### 有毒有害物质/元素的名称及含量表

#### 根据中国

《电子信息产品污染控制管理办法》

#### 液晶显示器

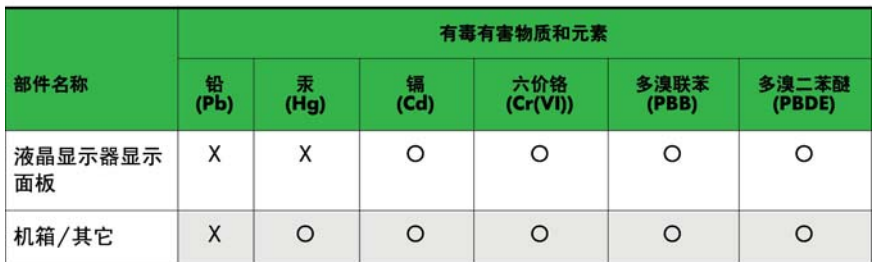

#### CRT 显示器

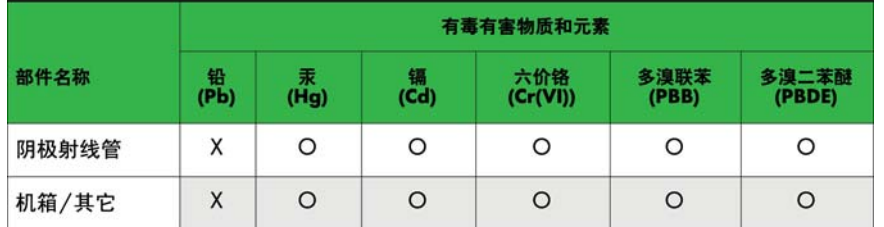

O: 表示该有毒或有害物质在该部件所有均质材料中的含量均在 SJ/T11363-2006标准规定的限量要求以下。

X: 表示该有毒或有害物质至少在该部件所用的某一均质材料中的含量超 出 SJ/T11363-2006标准规定的限量要求。

表中标有"X"的所有部件都符合欧盟 RoHS 法规 一"欧洲议会和欧盟理 事会 2003年1月27日关于电子电器设备中限制使用某些有害物质的 2002/95/EC 号指令"。

注: 环保使用期限的参考标识取决于产品正常工作的温度和湿度等条件。

### **Reglamento EEE de Turquía**

En conformidad con el reglamento EEE

EEE Yönetmeliğine Uygundur